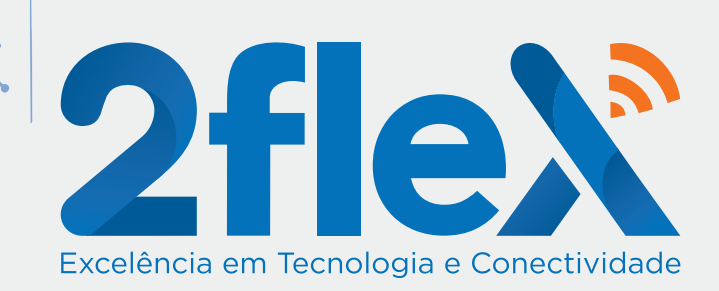

# Manual de Configuração da OLT

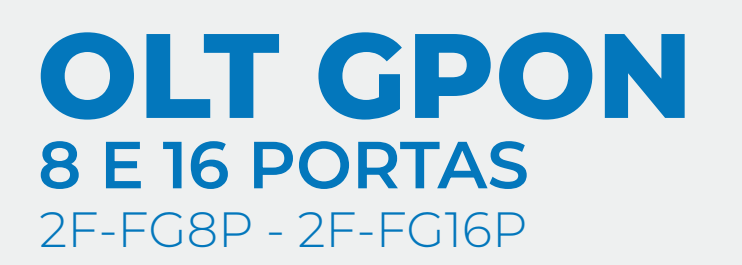

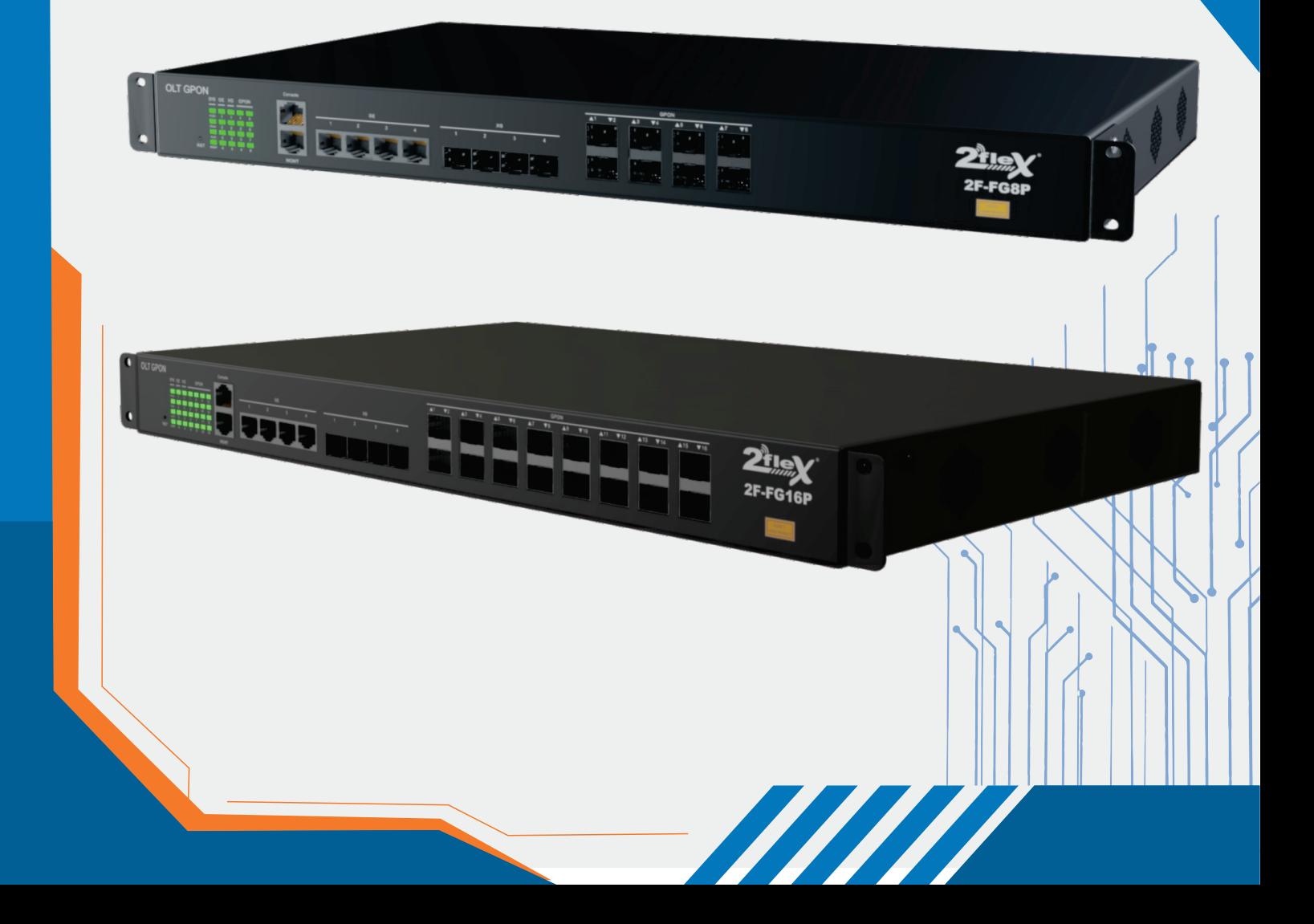

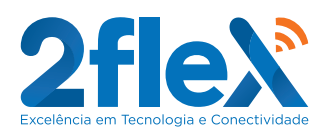

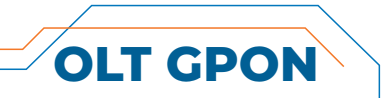

# **Declaração**

Todos os direitos reservados à 2 FLEX. Sem a permissão por escrito da Empresa, quaisquer unidades ou indivíduos não estão autorizados a extrair, reproduzir qualquer parte ou a totalidade deste Manual, e não deve transmitir em qualquer forma.

# **Suporte Técnico**

A 2 FLEX fornece aos clientes suporte técnico abrangente.

Os usuários que compram produtos dos agentes da 2 FLEX podem contatar diretamente seus agentes de vendas.

Os usuários que compram produtos podem entrar em contato com o escritório da 2 FLEX mais próximo ou com um de nossos consultores diretamente.

Linha direta de atendimento ao cliente:

Tel .: +55 21 3527-0052 (de segunda a sexta, das 8h00 às 18h00)

Endereço: Estrada das Chácaras, S/N, Quadra 6, Lote 24 Rio de Janeiro, Brasil Código Postal: 25251730

Site: https://www.2flex.com.br/

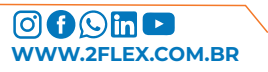

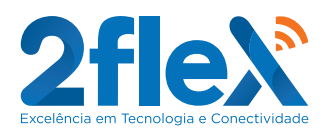

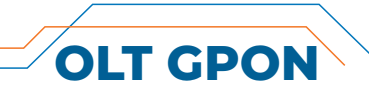

# **Prefácio**

## **Manuais Relacionados**

Manual de operação da 2F-FG8P e 2F-FG16P OLT.

## **Introdução ao manual**

O Manual de Configuração da Web OLT GPON apresenta principalmente conhecimentos básicos de OLT, operações básicas de linhas de comando, sistema e dispositivo e configurações de porta, ONU, VLAN, recursos de IP, roteamento, desempenho de segurança e gerenciamento de desempenho. Leia este manual com atenção para evitar possíveis problemas de operação ou perda de configurações e desconexão do serviço. Este manual contém os seguintes capítulos:

**Capítulo 1:** Login do Dispositivo. Operação de login do dispositivo.

**Capítulo 2:** Informações do Dispositivo. Informações do sistema de visualização.

**Capítulo 3:** Configurações do Sistema do Dispositivo. Operação do sistema. Reinicialização, restauração das configurações de fábrica, etc.

**Capítulo 4:** Configurações da OLT. Gerenciamento de interface.

**Capítulo 5:** Configurações da ONU. Autenticação da ONU e gerenciamento do perfil GPON.

**Capítulo 6:** Configurações de RSTP e MIRROR. Configuração MIRROR da porta da OLT. Configuração de RSTP.

**Capítulo 7:** Configurações de L3. Configuração de operação de roteamento e configuração da interface VLAN.

## **Público Alvo**

Este manual é aplicável aos seguintes leitores:

•Administradores de rede •Pessoa responsável pelo sistema de manutenção •Técnicos de Telecomunicações

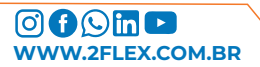

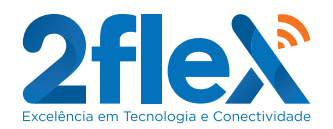

# Conteúdo

**OLT GPON** 

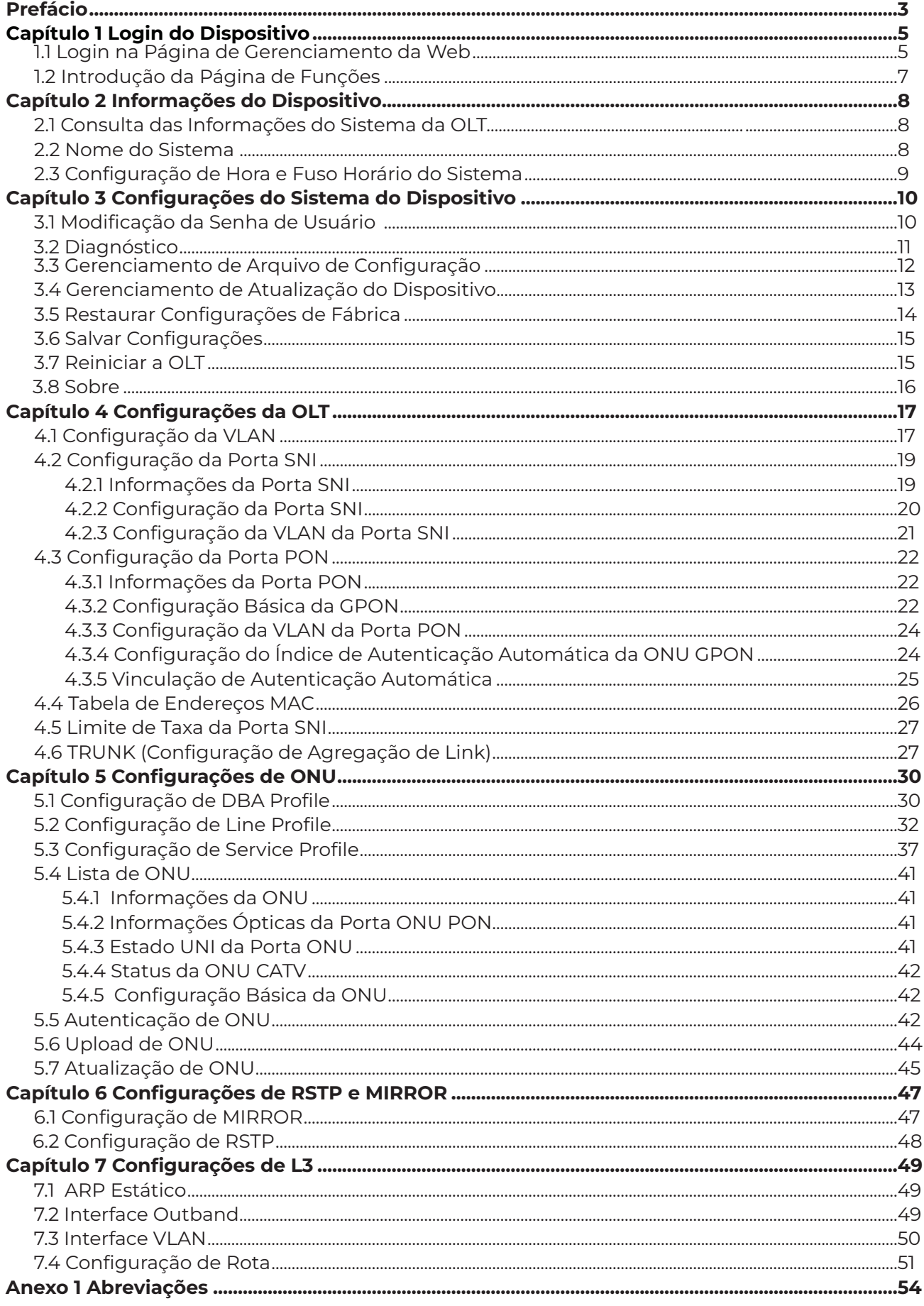

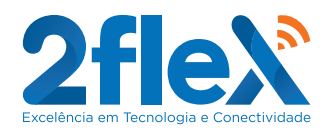

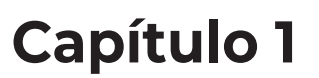

**OLT GPON**

## **Login do Dispositivo**

## **1.1 Login na Página de Gerenciamento da Web**

Os usuários podem logar na página de gerenciamento da web da OLT por meio destes passos.

## **Procedimentos de Operação**

**Passo 1** Antes do usuário utilizar o navegador para fazer login no dispositivo, o usuário deve usar a porta de Console para fazer login no dispositivo e configurar um endereço de IP. Configure o endereço IP do mesmo segmento de rede para o computador.

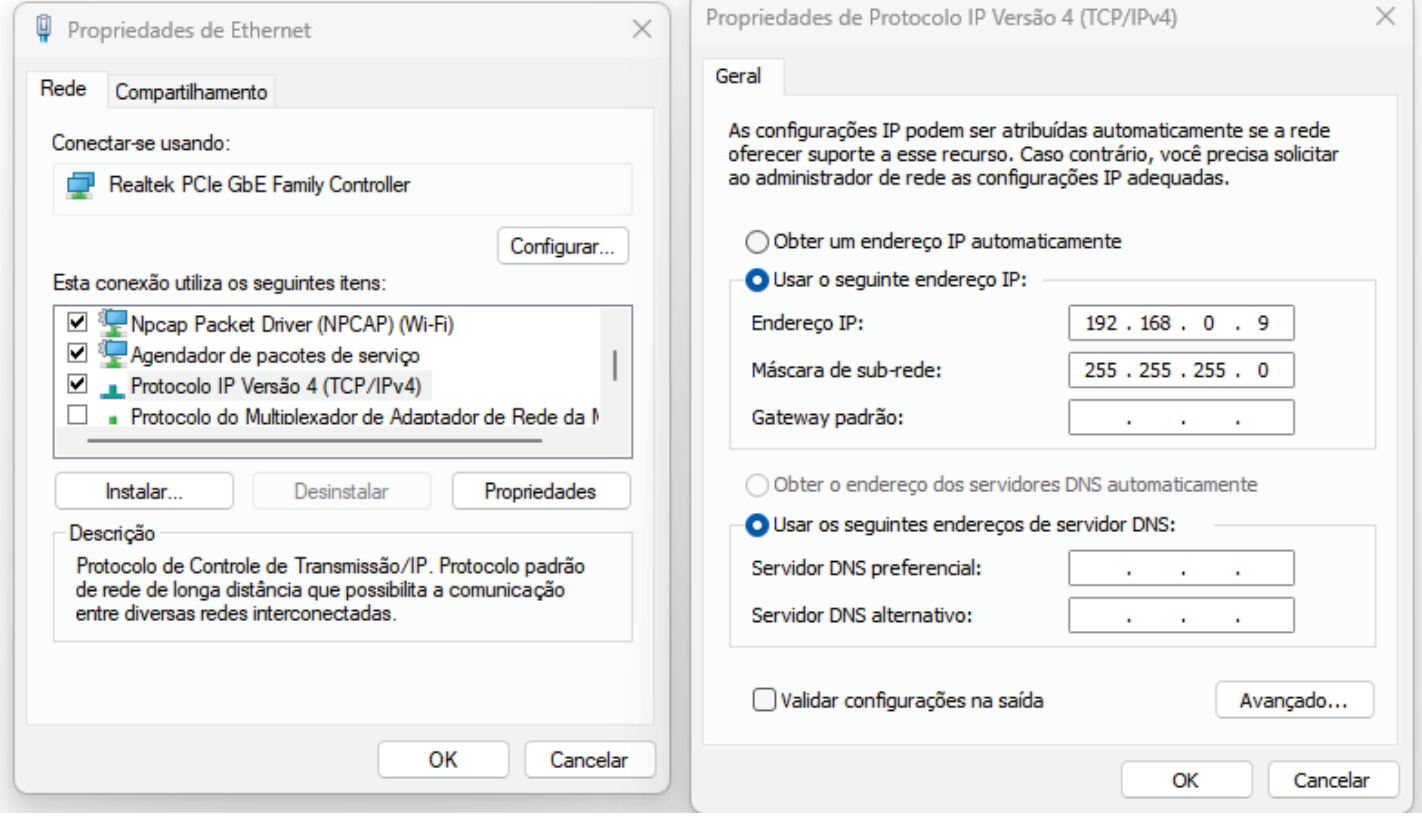

Figura 1-1 Configure o endereço IP para o computador

**Passo 2** Na interface web, digite o endereço IP da página de administrador na barra de endereço para ir para a página de login da web, conforme mostrado abaixo:

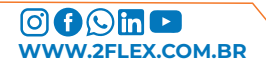

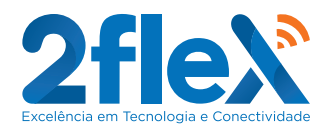

**WWW.2FLEX.COM.BR**

**OOOHD** 

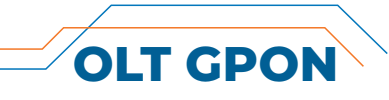

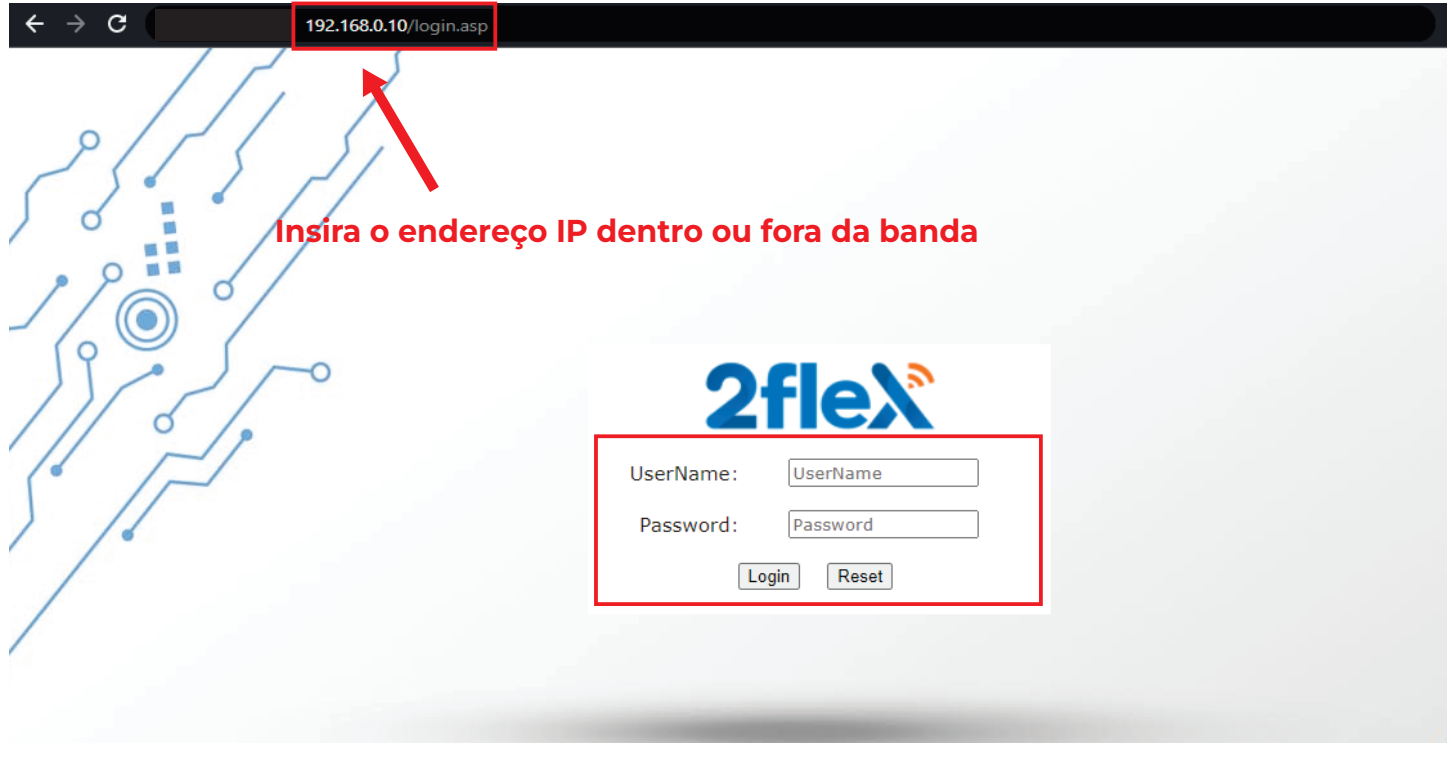

Figura 1-2 Página de login da web

Passo 3 Na interface web, digite o usuário e a senha e clique em "Login" para ir para a página de gerenciamento da web. Por padrão, o nome de usuário e a senha são "admin" e "admin".

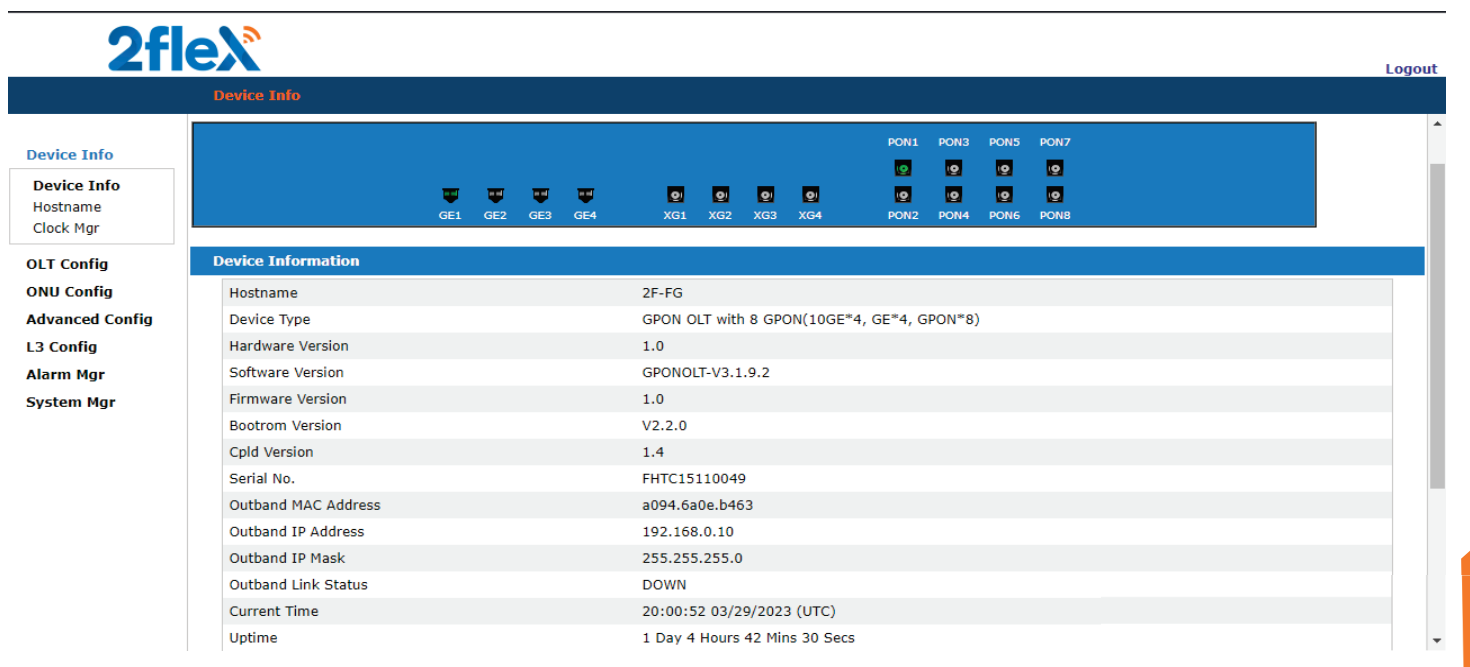

Figura 1-2 Página de login da web

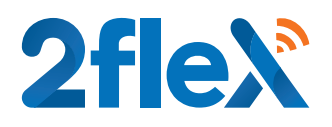

**OLT GPON**

## **1.2 Introdução da Página de Funções**

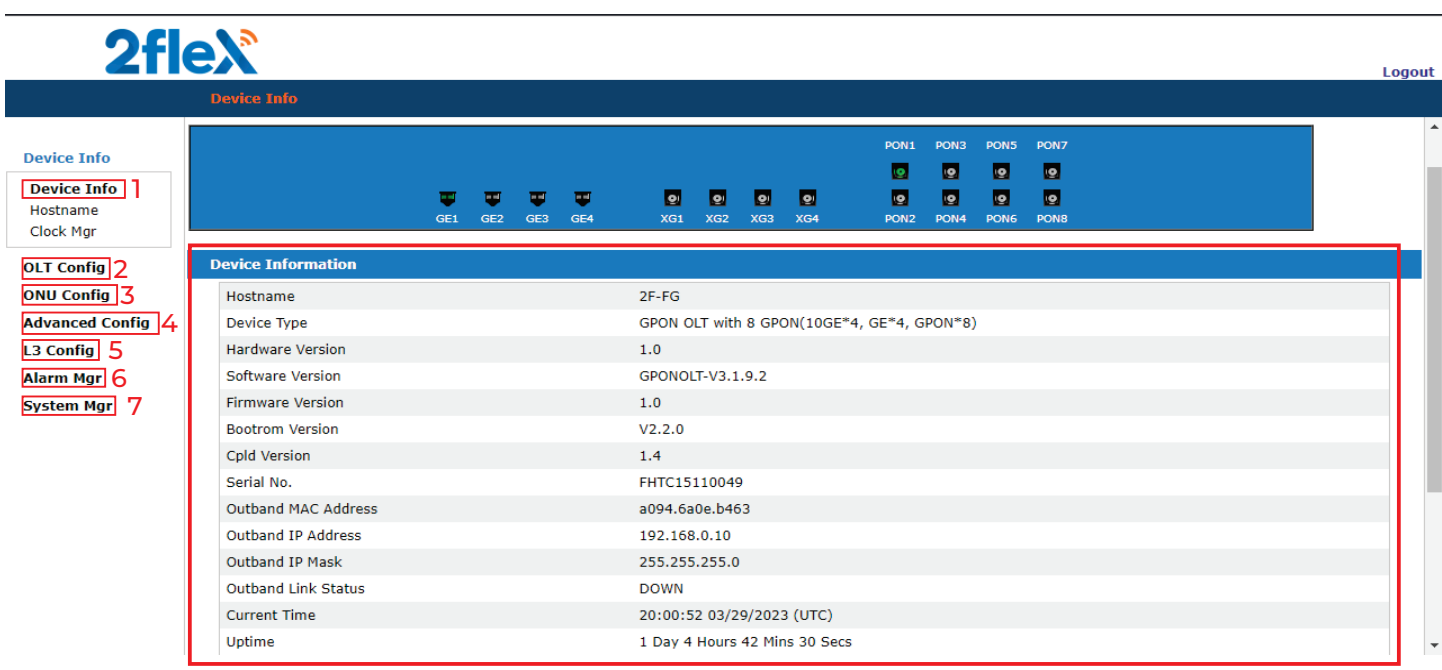

Esta seção descreve o layout da página de funções na WEB.

Figura 1-3 Página de Funções

Barra de navegação do módulo funcional à esquerda da página, contém sete módulos. Clique nestes módulos para exibir a interface de configuração à direita da página.

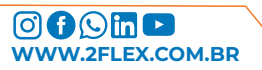

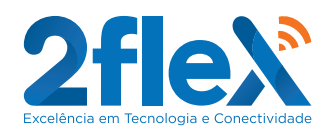

## **Capítulo 2**

**OLT GPON**

## **Informações do Dispositivo**

## **2.1 Consulta das Informações do Sistema da OLT**

Clique em "Device Info" na barra de navegação, o menu expandido contém três opções, clique no botão de função "Device info". As informações do sistema serão exibidas à direita da página. Portanto, podemos visualizar as informações do sistema, incluindo "Nome do Dispositivo, Tipo de Dispositivo, Versão do Hardware, Versão do Software, Versão da Firmware, Versão da Room, Endereço MAC de Banda Externa, Endereço IP de Banda Larga, Máscara de IP de Banda Larga, Uso de CPU, Hora Atual, Espaço Livre de RAM, Uso de RAM, Espaço Total de FLASH, Espaço Livre de FLASH, uso de FLASH".

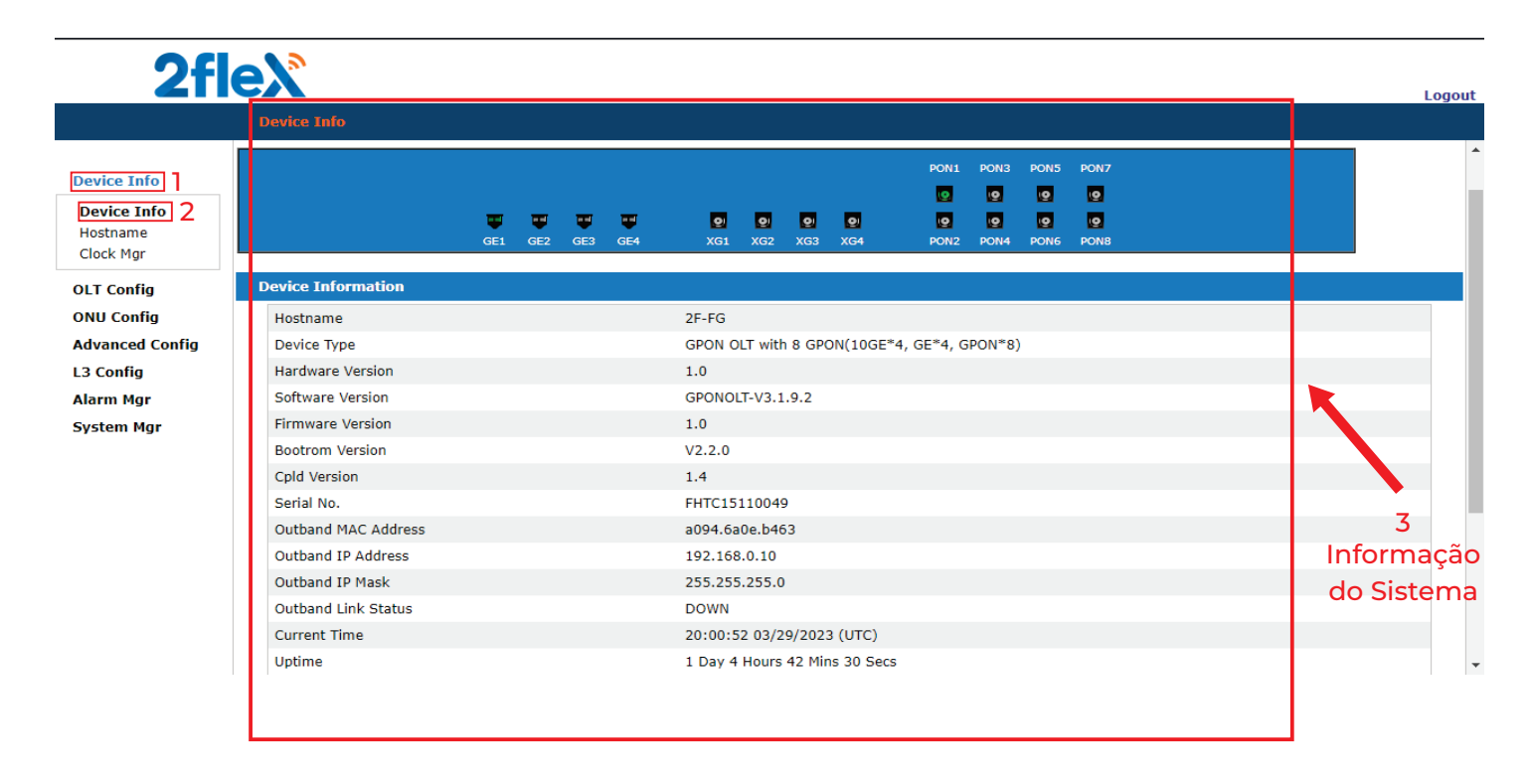

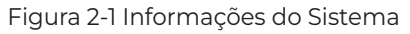

### **2.2 Nome do Sistema**

**WWW.2FLEX.COM.BR**

**OOOHO** 

Configure diferentes nomes de sistema para diferentes dispositivos por meio desta tarefa quando os usuários precisarem distinguir diferentes dispositivos OLT por meio da interface de exibição do terminal.

Clique em "Device Info" para abrir o menu, e clique no botão "Hostname" para abrir a função "Hostname Configuration". Insira o que será modificado no nome do sistema na área de "Hostname". Clique no botão "Apply" para confirmar a configuração.

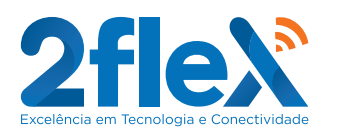

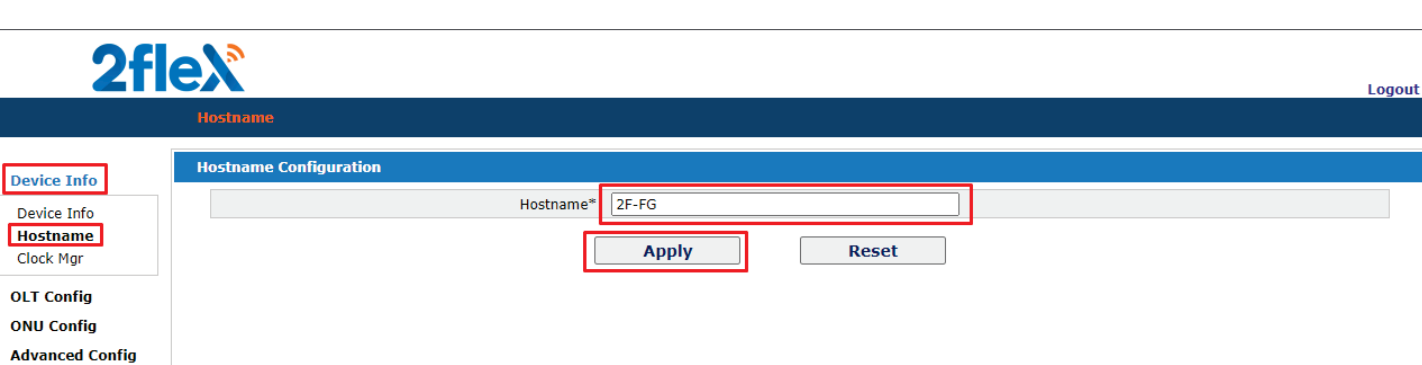

**OLT GPON**

Figura 2-2 Configuração de Nome do Sistema

## **2.3 Configuração de Hora e Fuso Horário do Sistema**

**•** O formato da hora do sistema configurado para o dispositivo é ano, mês, dia, hora, minuto e segundo

**•** As informações de fuso horário são usadas para indicar a variação de tempo entre o fuso horário da localização geográfica onde o dispositivo está localizado e o UTC (fuso horário 0). Quando está localizado no hemisfério oriental, o fuso horário é positivo, quando está localizado no hemisfério ocidental, o fuso horário é negativo.

**•** A hora e o fuso horário do sistema entrarão em vigor imediatamente após a configuração.

#### **Passos**

1. Clique em "Clock Mgr" da aba "Device info" para configurar a hora do sistema e o fuso horário.

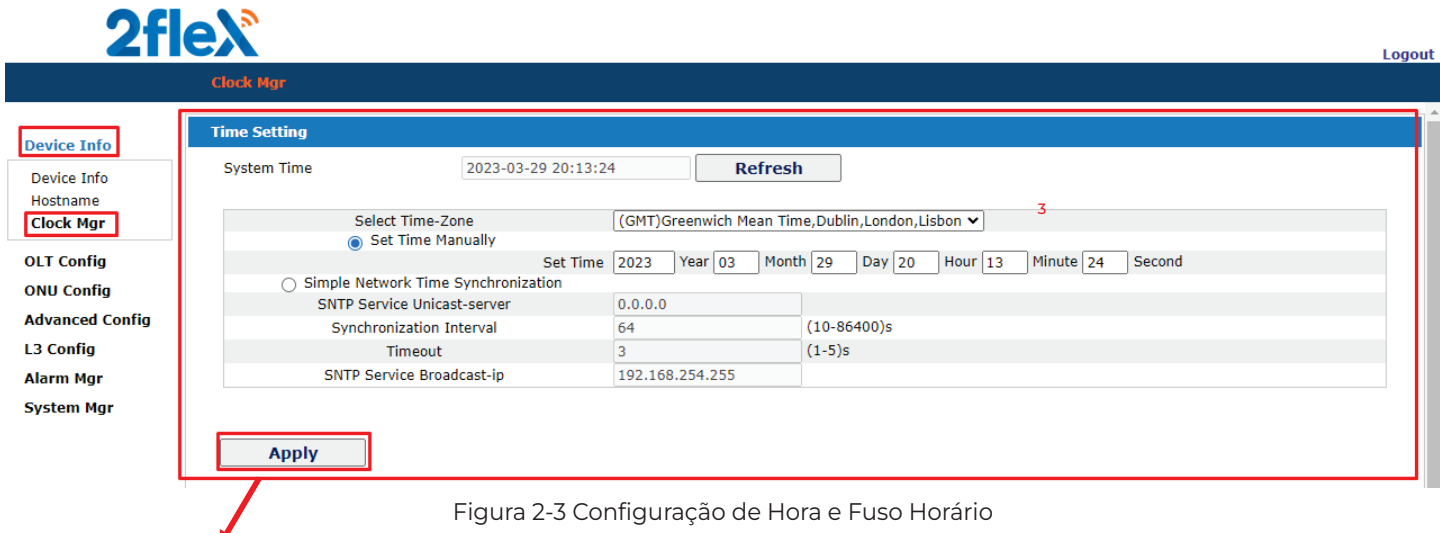

2. Clique em "Apply" depois de configurar a hora do sistema, a hora e o fuso horário entrarão em vigor imediatamente após serem aplicados.

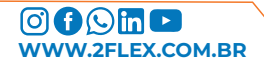

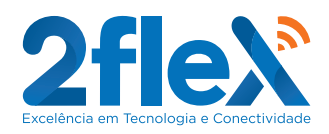

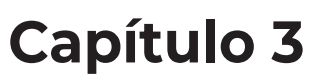

**OLT GPON**

# **Configurações do Sistema do Dispositivo**

## **3.1 Modificação da Senha de Usuário**

**Passo 1** Entre na interface web, abra "System Mgr" para encontrar a função "User Mgr".

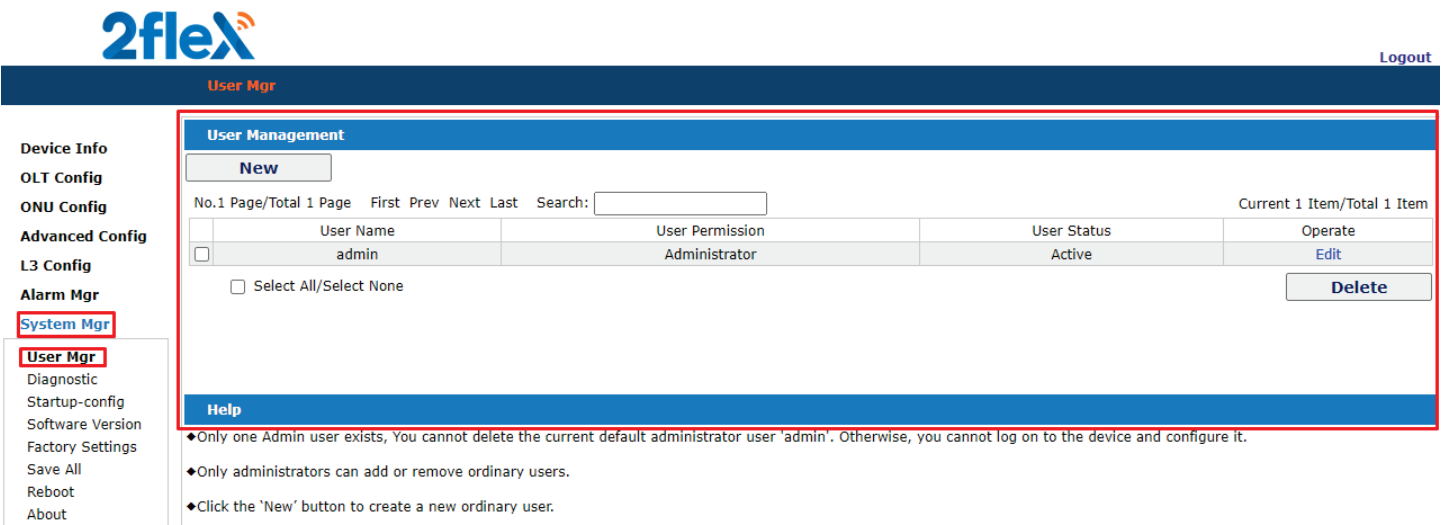

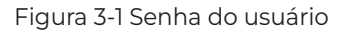

**Passo 2** A senha padrão do sistema é "admin". Preencha com a senha nova, depois confirme a senha e clique no botão "Apply".

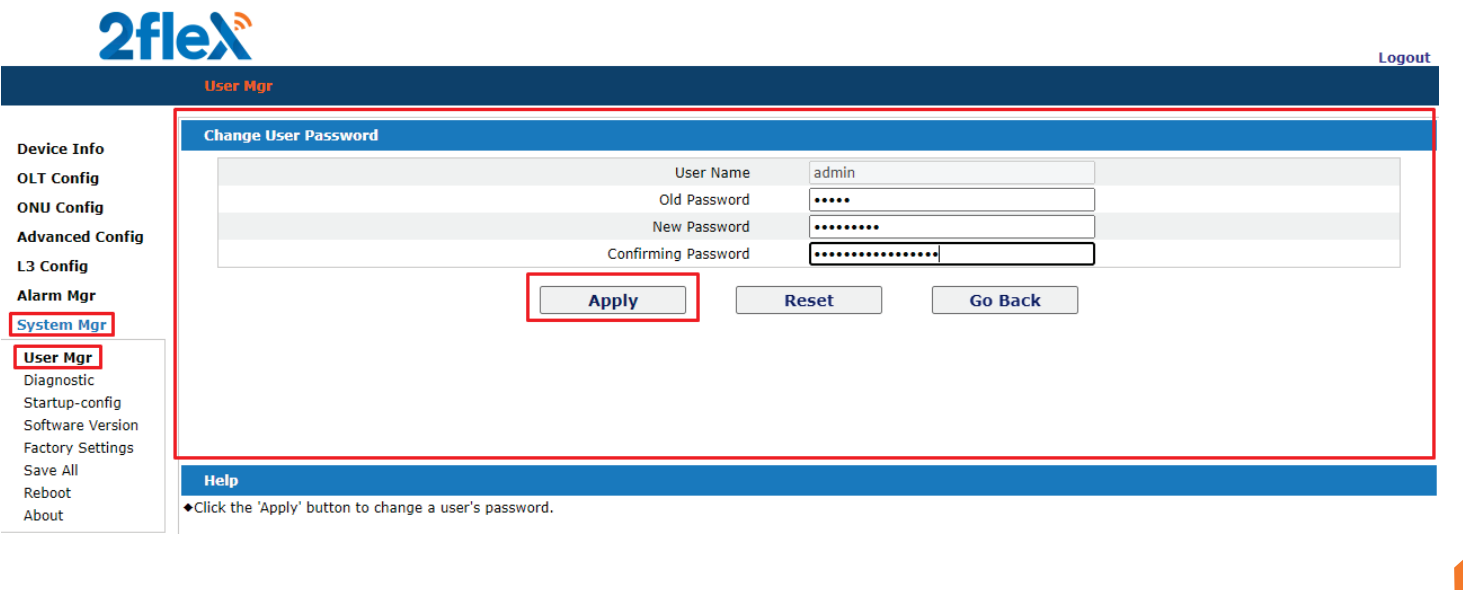

Figura 3-2 Senha do usuário

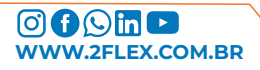

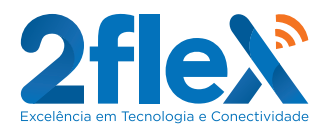

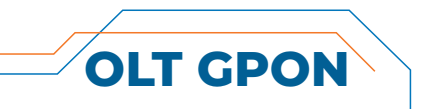

## **3.2 Diagnóstico**

**WWW.2FLEX.COM.BR**

**OOOMD** 

A função OLT PING enviará um comando PING através da OLT para o outro dispositivo para testar a conexão PING normal entre o outro dispositivo e a OLT.

Passo 1 Entre na interface web, abra "System Mgr" para encontrar a função "Diagnostic".

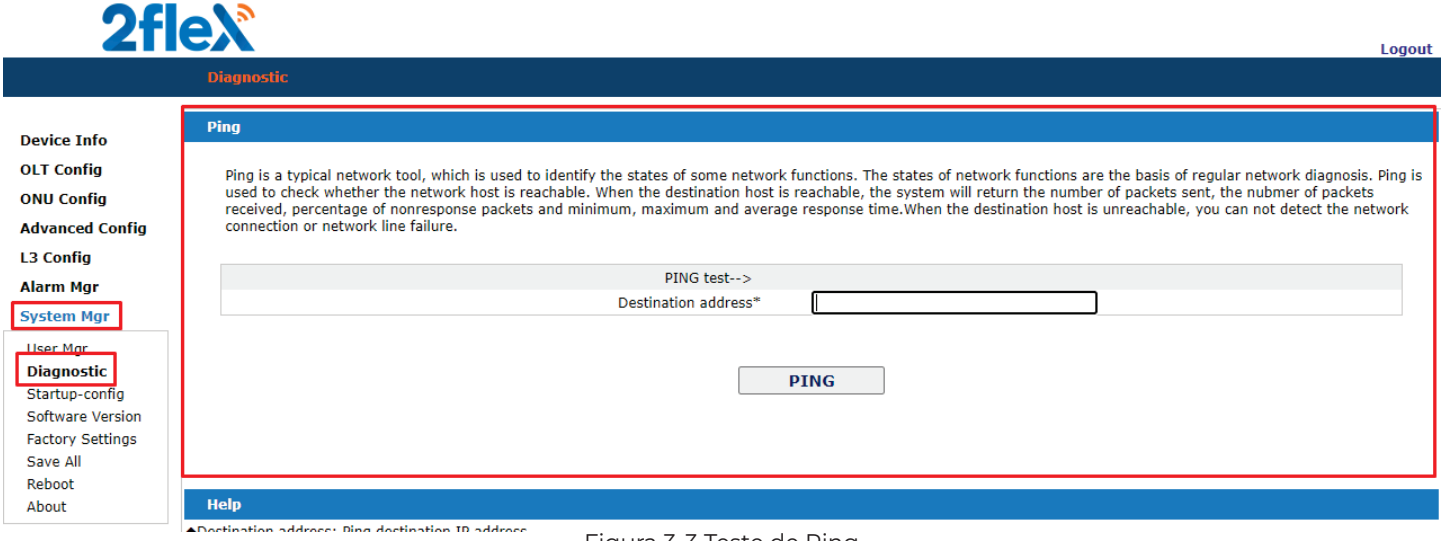

Figura 3-3 Teste de Ping

**Passo 2** Digite o endereço IP na área. Clique no botão de função "PING" para exibir a página de resultado do teste de função PING.

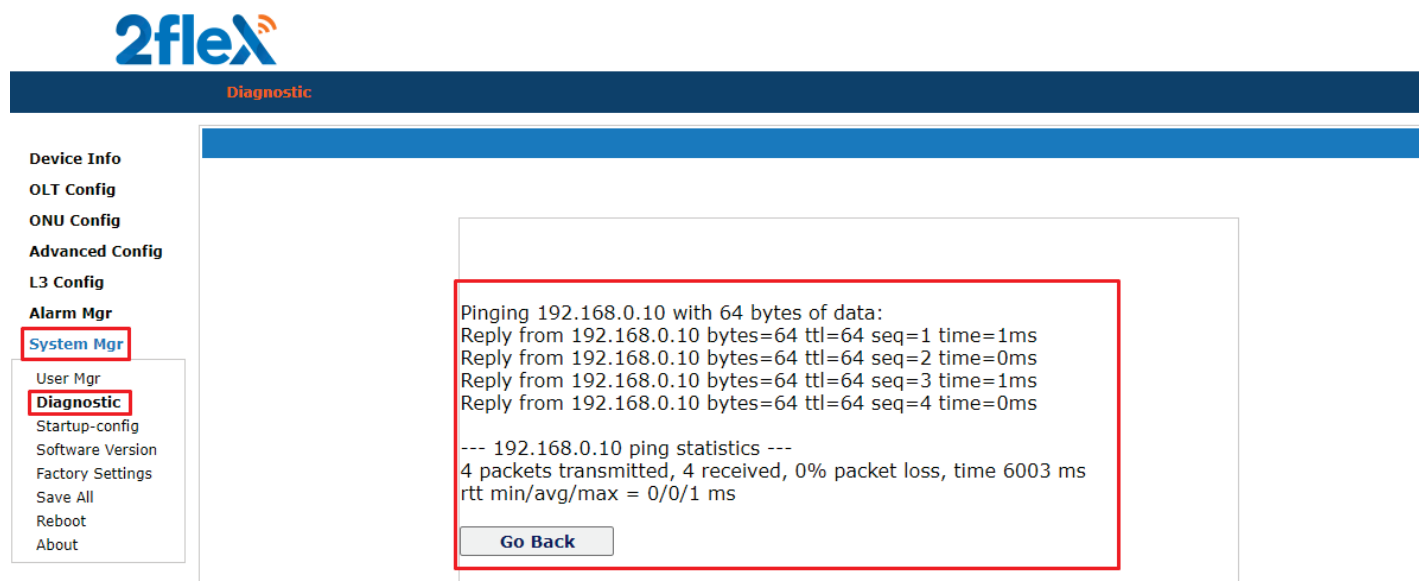

Figura 3-4 Teste de Ping

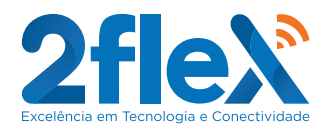

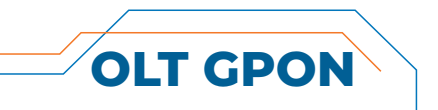

## **3.3 Gerenciamento de Arquivo de Configuração**

**Passo 1** Entre na interface web, abra o menu "System Mgr" para encontrar a função "Startup-config". Clique no botão "Export" na interface aberta para baixar o arquivo de configuração.

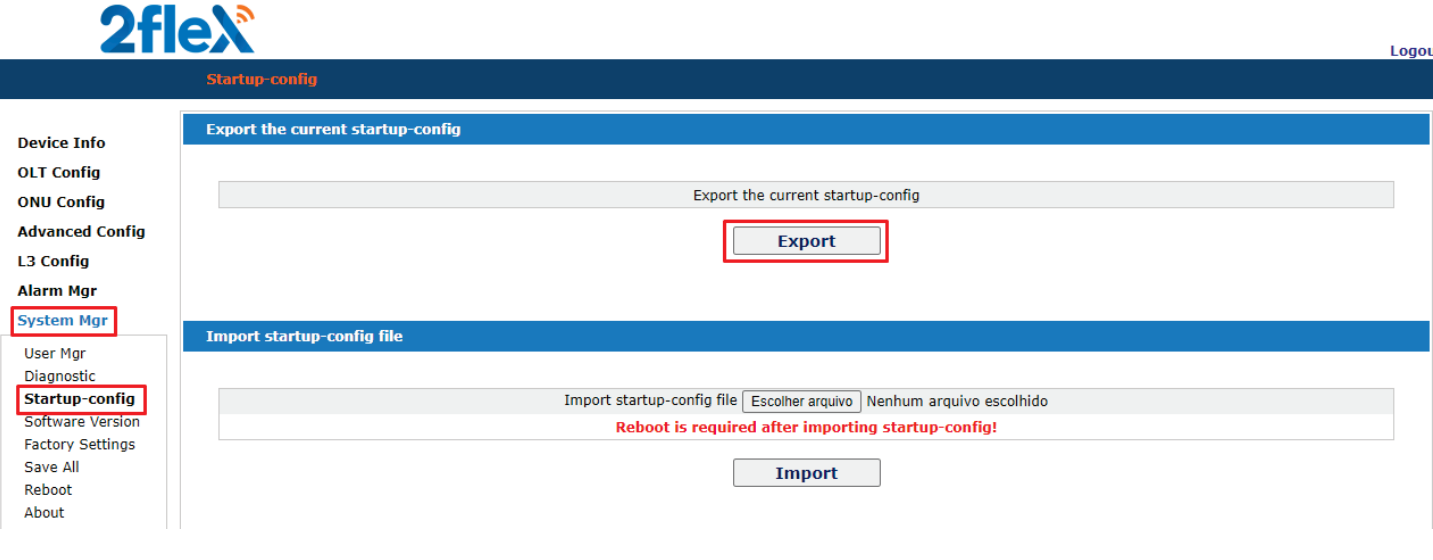

Figura 3-5 Baixar o Arquivo de Configuração

**Passo 2** Importe o arquivo de configuração. Clique no botão "Escolher arquivo" na interface aberta para baixar o arquivo de configuração. Clique no botão "Import" para finalizar a importação.

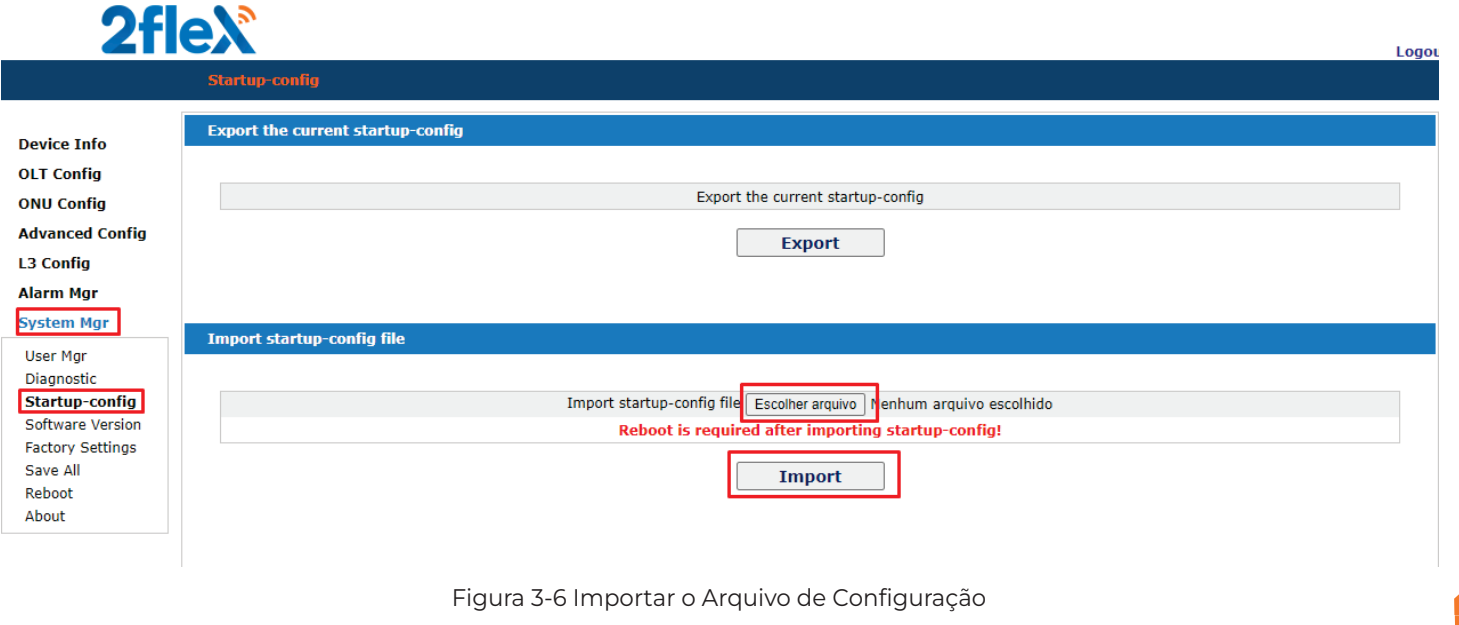

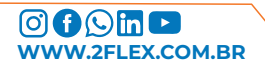

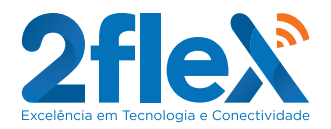

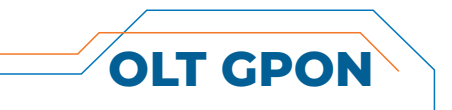

## **3.4 Gerenciamento de Atualização do Dispositivo**

**Passo 1** Entre na interface web, abra o menu "System Mgr" para encontrar a função "Software Version". Clique no botão "Export" na interface aberta para baixar a firmware atual.

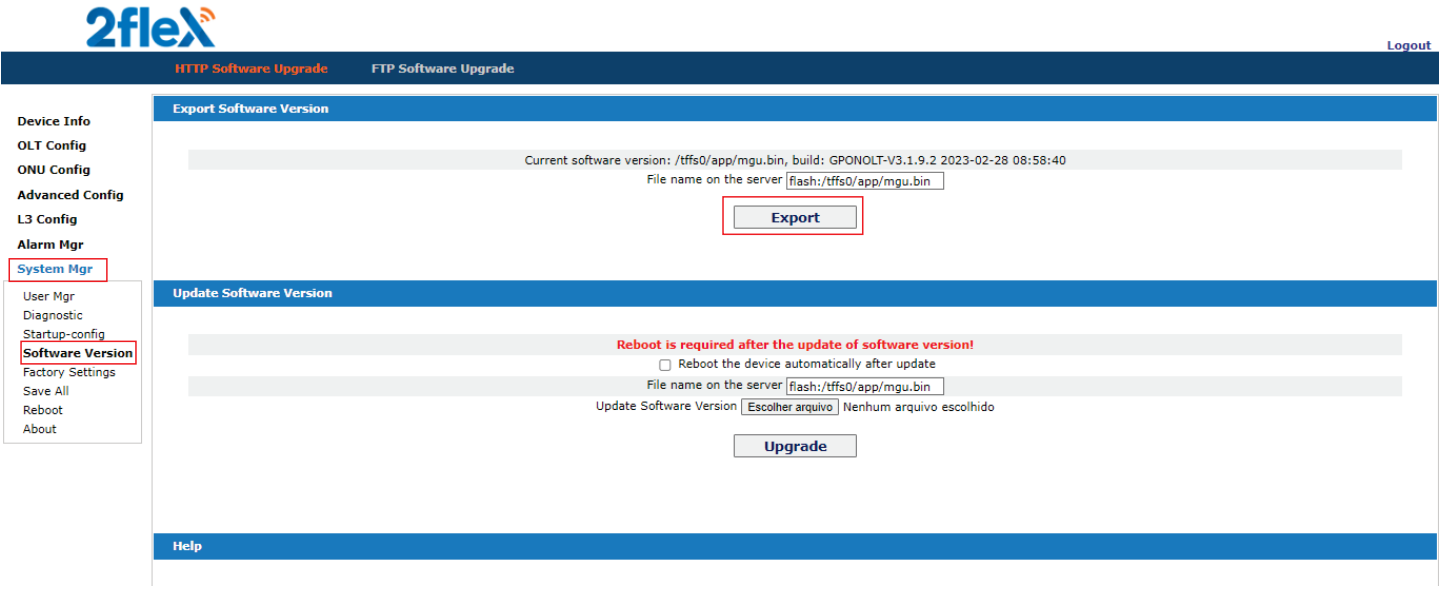

Figura 3-7 Exportar a Firmware Instalada

**Passo 2** Importe a firmware. Clique no botão "Escolher arquivo" na interface aberta para atualizar a firmware. Clique no botão "Import" para finalizar a importação.

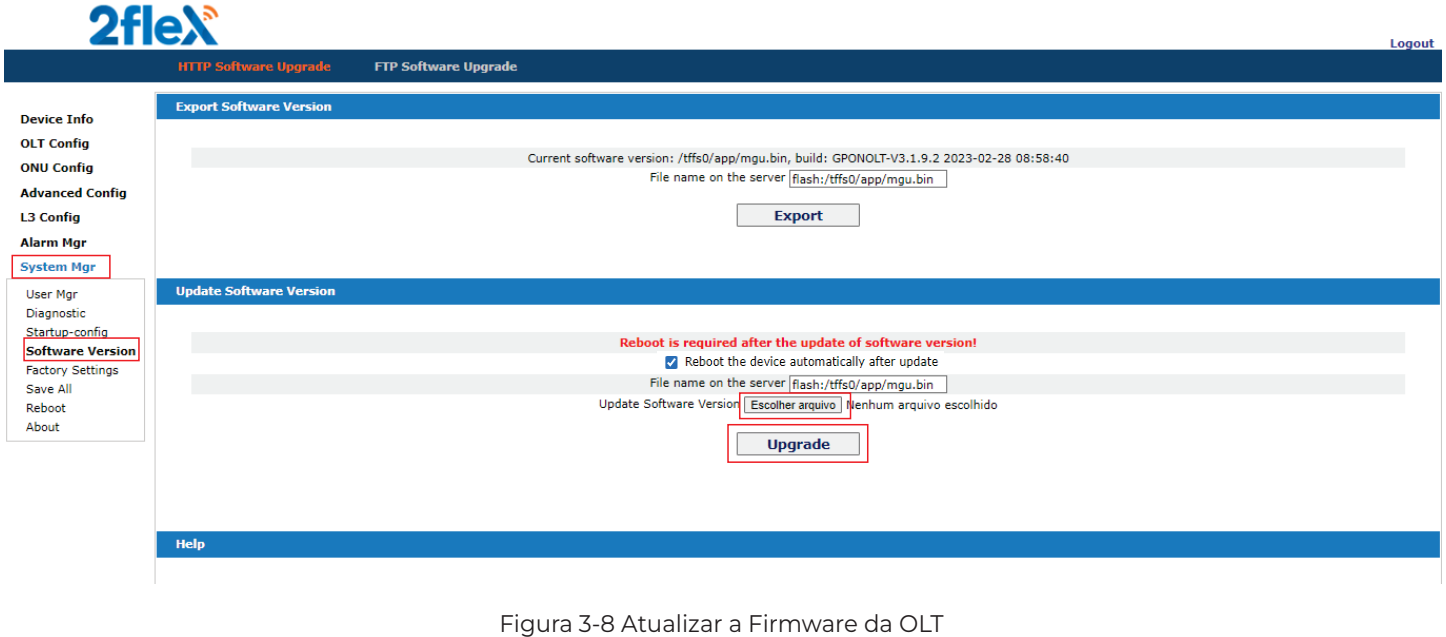

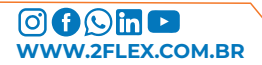

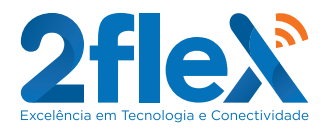

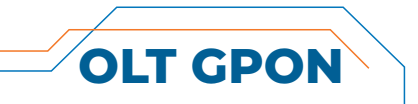

## **3.5 Restaurar Configurações de Fábrica**

**Passo 1** Vá para a aba "System Mgr", clique em "Restore" e uma caixa de diálogo para restaurar as configurações de fábrica aparecerá. Clique em "OK" para restaurar as configurações de fábrica.

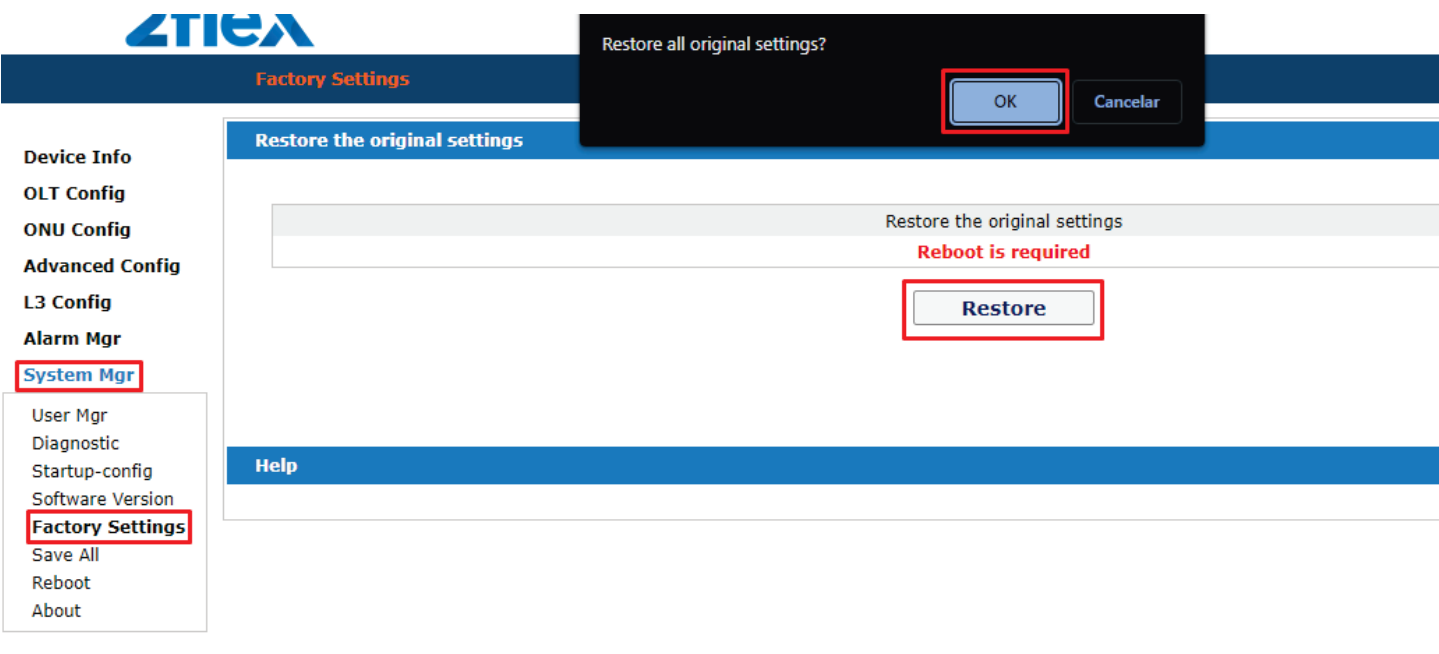

Figura 3-9 Restaurar Configurações de Fábrica

**Passo 2** Reinicie a OLT para terminar a restauração de fábrica.

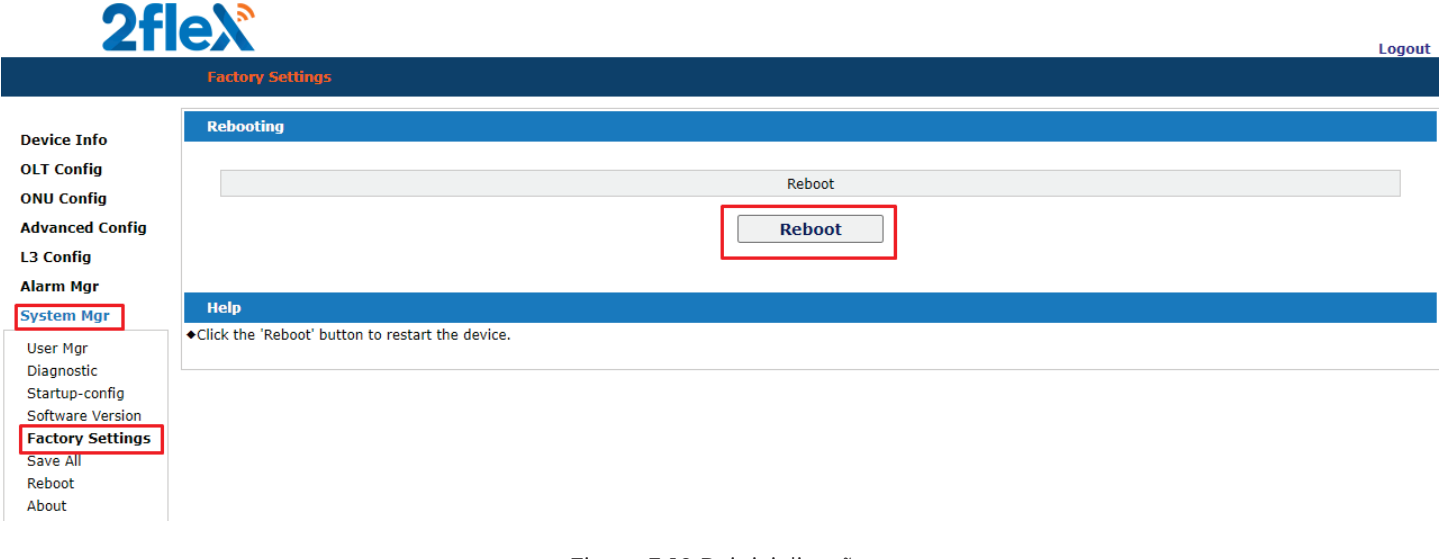

Figura 3-10 Reinicialização

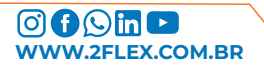

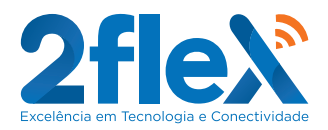

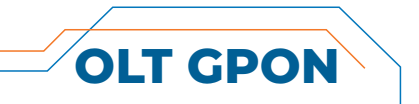

## **3.6 Salvar Configurações**

Passo 1 Vá para a aba "System Mgr", clique em "Save ALL", e uma caixa de diálogo para salvar as configurações. Clique no botão de função "Salvar ALL" e escolha "OK" na caixa de diálogo de confirmação para terminar de salvar as configurações.

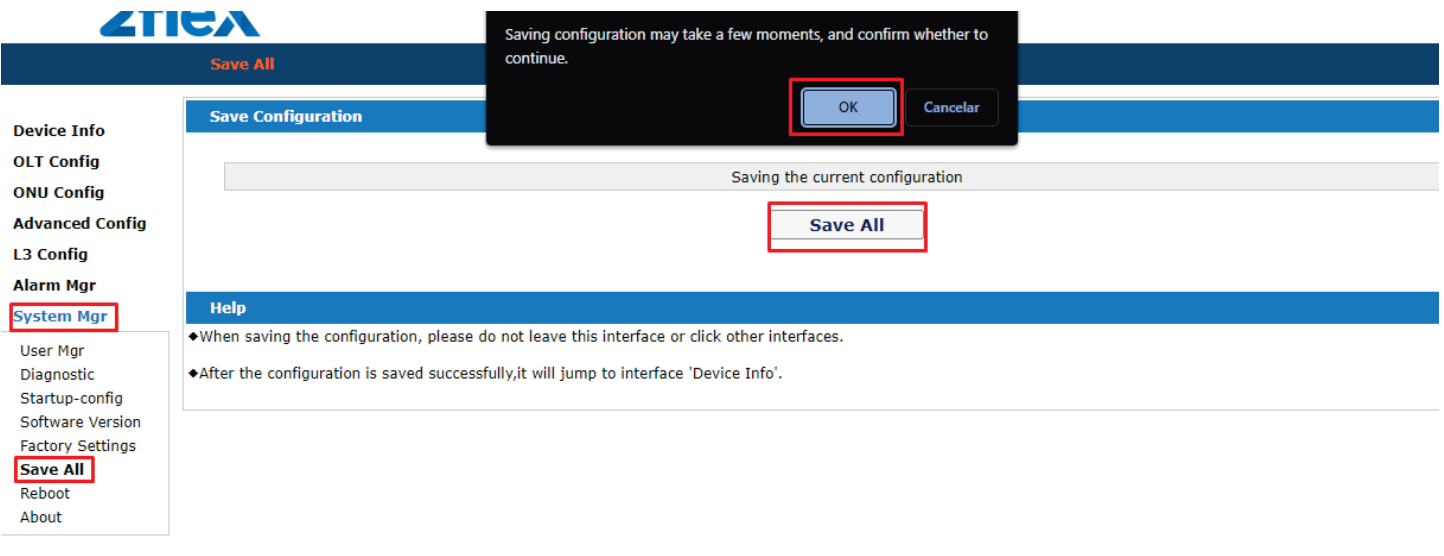

#### Figura 3-11 Salvar as Configurações

## **3.7 Reiniciar a OLT**

**Passo 1** Vá para a aba "System Mgr". Clique em "Reboot", e uma caixa de diálogo para reiniciar o dispositivo irá aparecer. Clique no botão de função "Reboot" e escolha "OK" na caixa de diálogo de confirmação para terminar de reiniciar o dispositivo.

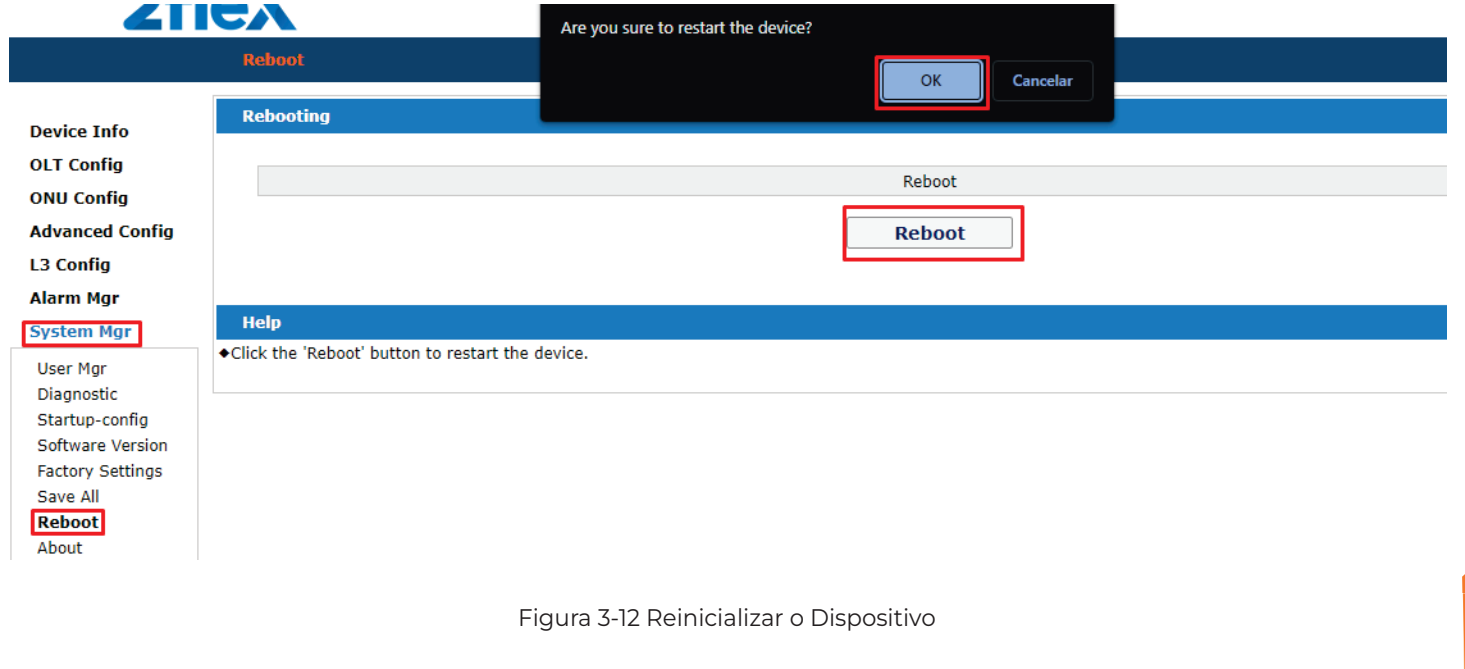

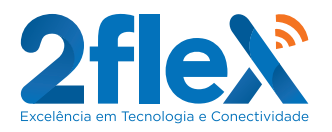

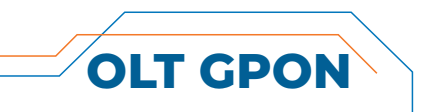

## **3.8 Sobre**

**Passo 1** Vá para a aba "System Mgr". Clique em "About". Os usuários que compram produtos da 2FLEX podem entrar em contato com o escritório da 2FLEX mais próximo.

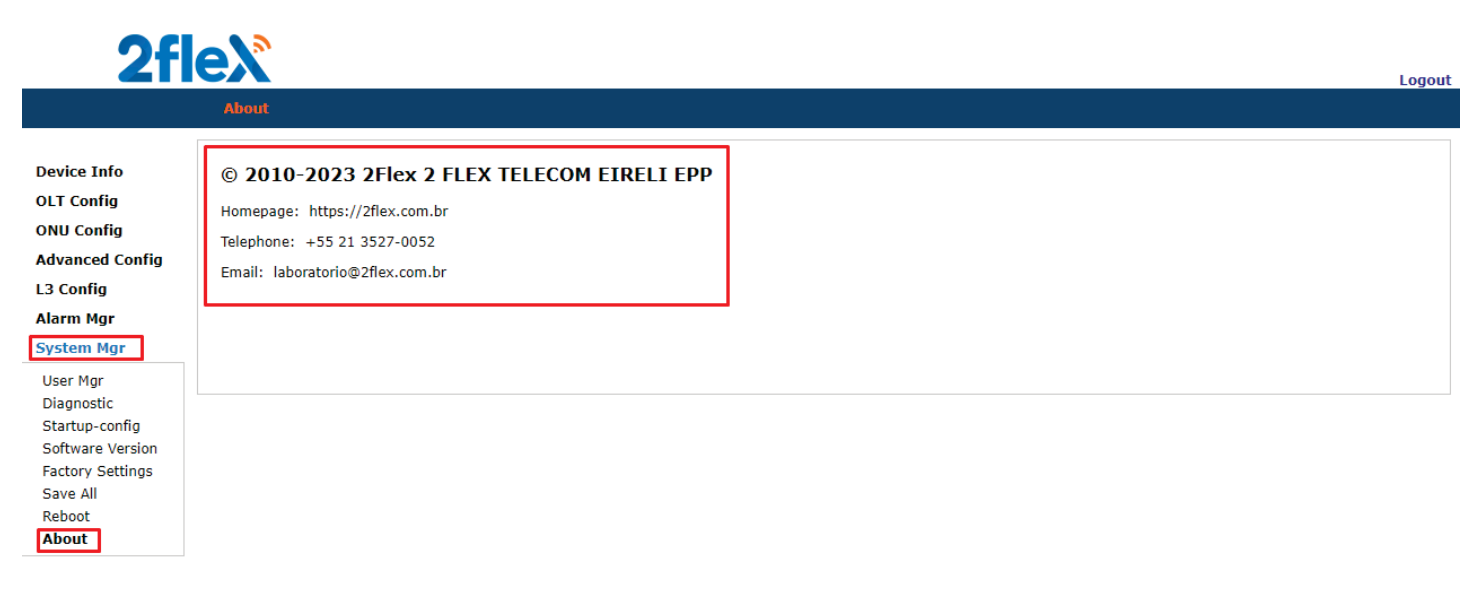

Figura 3-13 Informações da Empresa

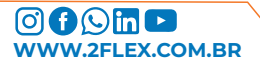

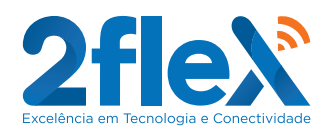

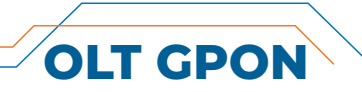

# **Capítulo 4**

# **Configurações da OLT**

## **4.1 Configuração da VLAN**

As funções de configuração de VLAN na OLT podem fornecer as funções de adicionar, excluir e configurar a interface virtual de VLAN para os dispositivos OLT. A configuração de VLAN na OLT pode adicionar 4094 VLANs para a OLT no máximo e pode adicionar uma única ou um lote. Após adicionar a VLAN, a propriedade da VLAN pode ser alterada e uma VLAN única ou em lote pode ser excluída. A VLAN com sucesso é adicionada ao equipamento, a configuração da interface virtual da VLAN pode ser fornecida para a VLAN adicionada com sucesso aos dispositivos.

**Passo 1** Clique em "VLAN Config" na barra de navegação da função "OLT Config" e entre na página OLT VLAN Configuration.

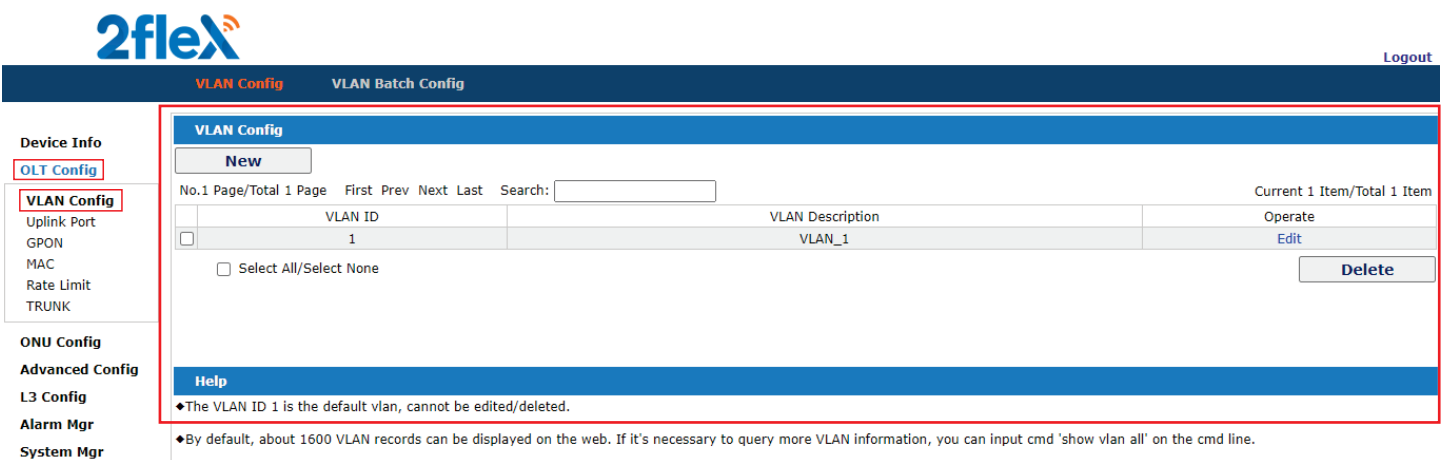

#### Figura 4-1 VLAN Config

### **Passo 2** Adicione uma VLAN.

Ela pode usar de duas maneiras: adicionar uma única VLAN ou um lote de VLANs. Ao adicionar uma única VLAN, clique na função "New" na página "VLAN Config". Um único ID de VLAN adicionado deve ser preenchido na caixa de entrada da lista de VLAN. Preencha a descrição da VLAN e escolha um modo de controle multicast da VLAN. Clique no botão "Apply" para terminar de adicionar uma única VLAN.

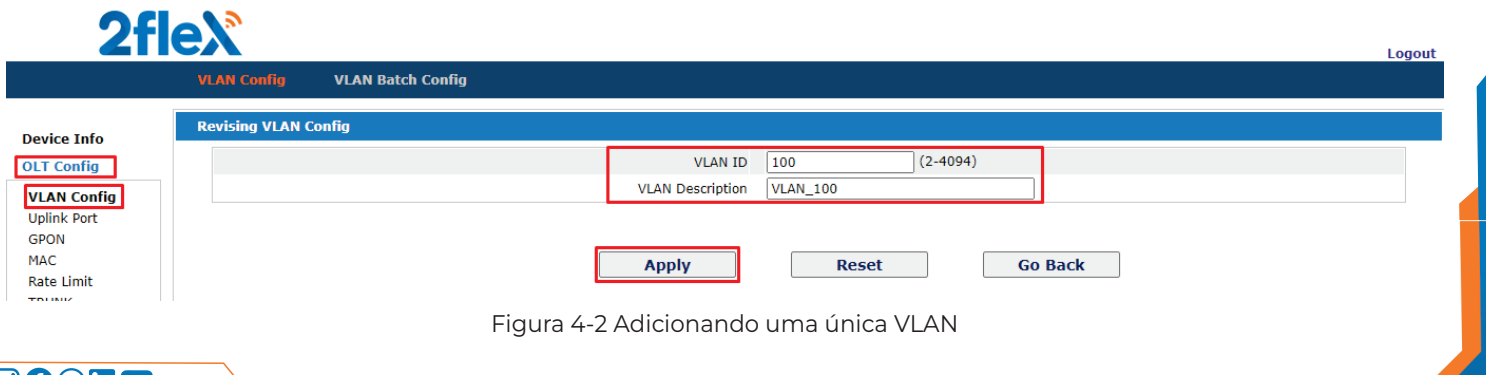

#### $[O]$   $[O]$   $[O]$   $[O]$ **WWW.2FLEX.COM.BR**

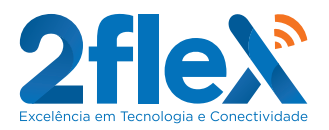

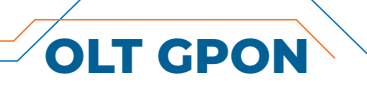

**Passo 3** Adicionando um lote de VLAN.

Clique na função "VLAN Batch Config" para exibir a caixa de diálogo de adição de uma VLAN em lote. O ID da VLAN conectado com hífen ou vírgula deve ser preenchido na caixa de entrada da lista VLAN. Clique no botão de função "Apply" na caixa de diálogo de adição de VLAN em lote para finalizar.

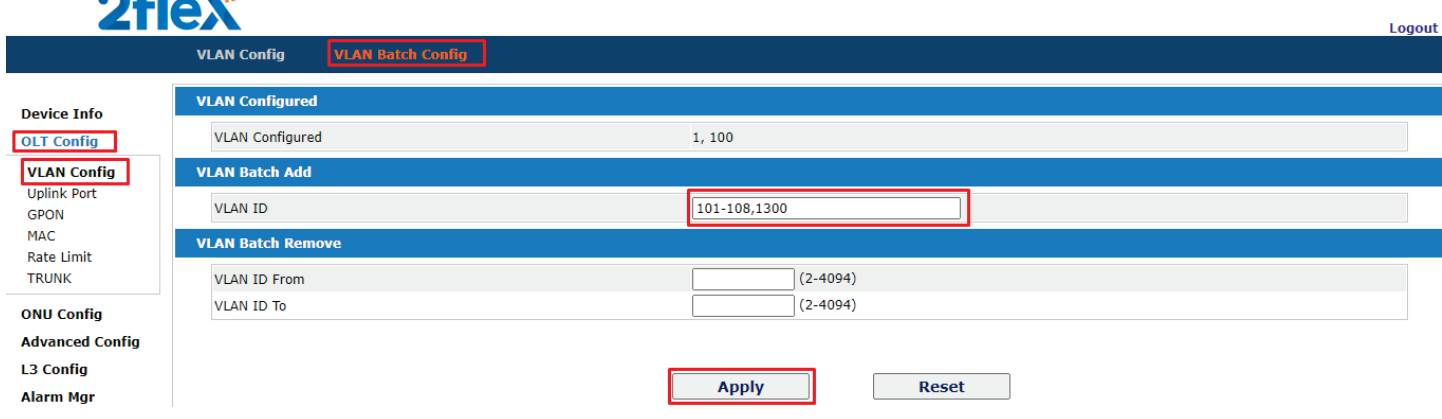

Figura 4.3 Adição em Lote de VLAN

**Passo 4** Excluir VLAN. Existem duas maneiras: excluindo uma única VLAN ou um lote de VLAN. Excluindo uma única VLAN. Para excluir uma única VLAN, escolha a VLAN a ser excluída na lista de VLAN, clique em "Excluir" no menu de funções exibido. Na caixa de confirmação pop-up, escolha "OK" para finalizar a exclusão da VLAN.

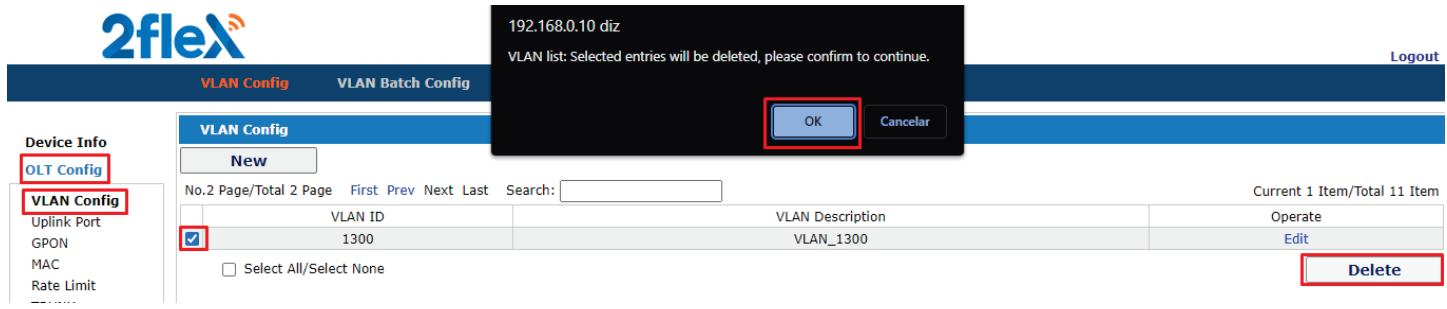

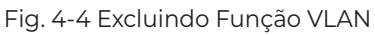

#### **Passo 5** Exclusão em lote de VLAN

Clique na função "VLAN Batch Config" para exibir a caixa de diálogo de exclusão de um lote VLAN. O ID da VLAN conectado com hífen ou vírgula deve ser preenchido na caixa de entrada da lista de VLAN. Clique no botão de função "Apply" na caixa de diálogo de "VLAN BATCH REMOVE" para finalizar a exclusão do lote da VLAN.

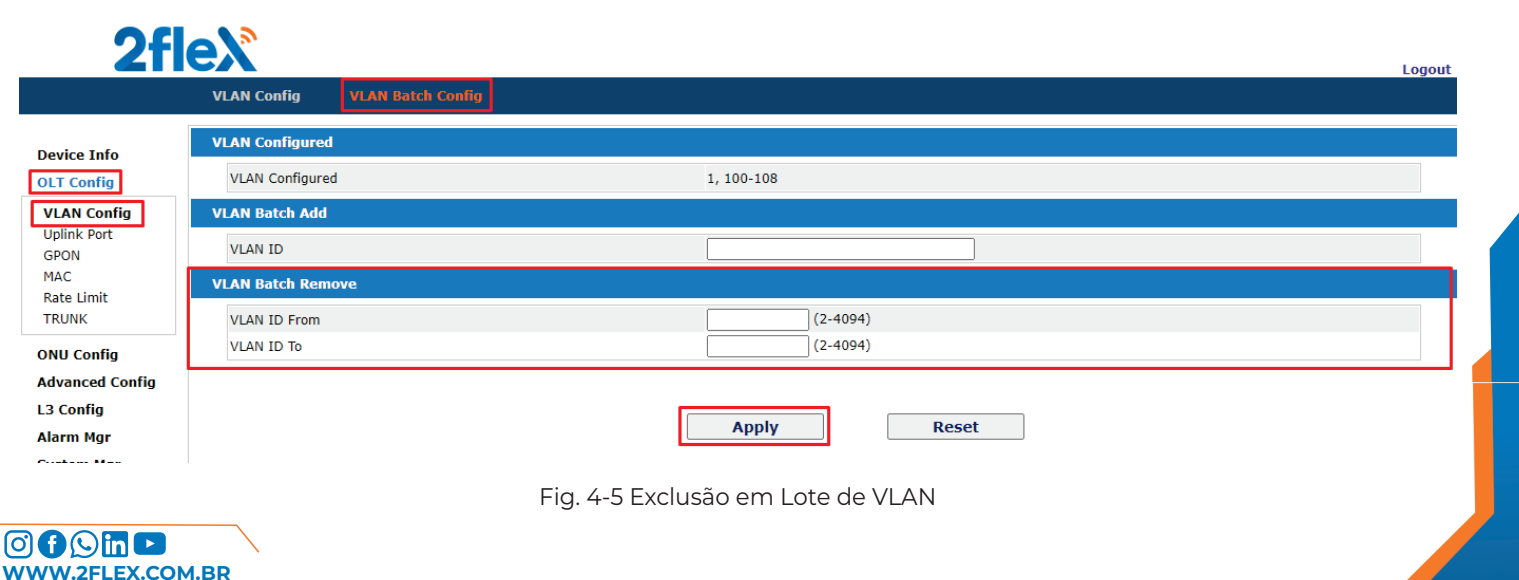

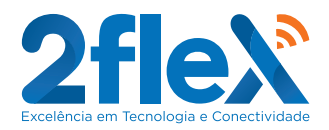

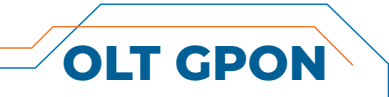

## **4.2 Configuração da Porta SNI**

Este tópico tem informações para configurar serviços relevantes de VLAN na porta SNI.

### **4.2.1 Informações da Porta SNI**

Veja as informações do transceptor óptico da porta SNI

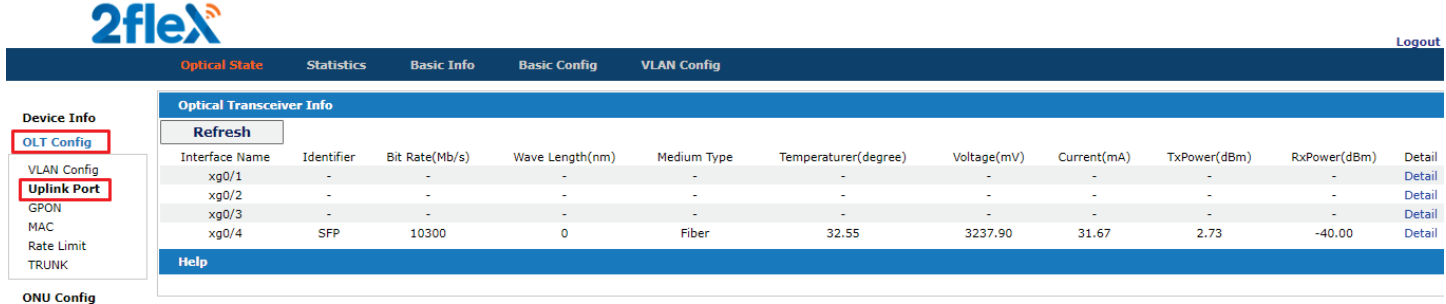

Fig. 4-6 Informações do Transceptor Óptico da Porta SNI

#### **Estatísticas de tráfego de porta de consulta**

Ver estatísticas de tráfego da porta uplink.

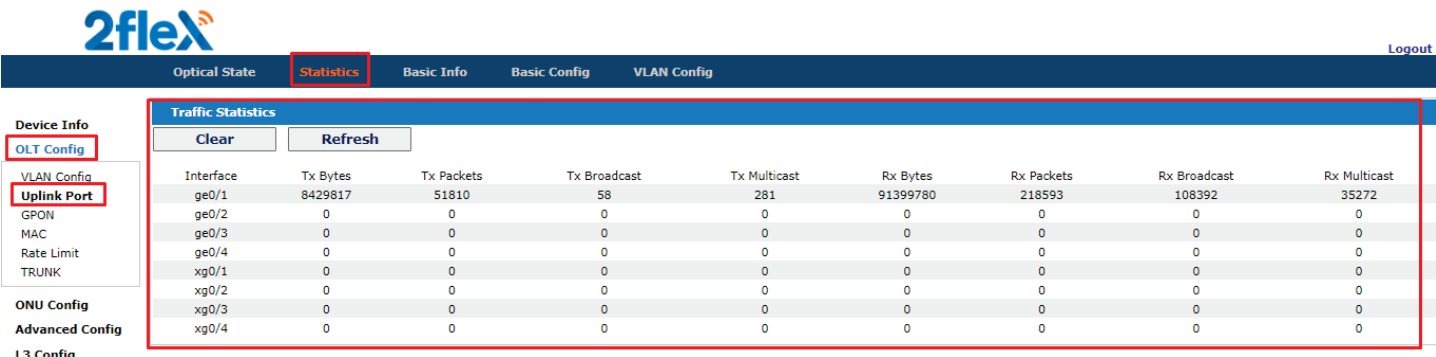

Fig. 4-7 Estatísticas de Tráfego de Porta

#### **Informação de estado da interface**

Veja a configuração do modo de funcionamento da porta de uplink.

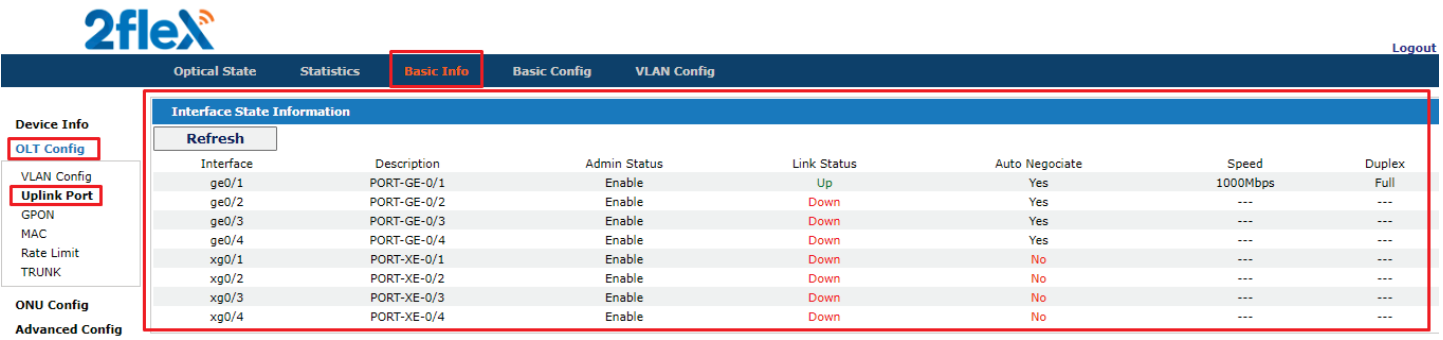

Fig. 4-8 Configuração do Modo de Funcionamento da Porta SNI

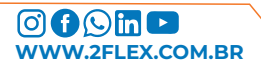

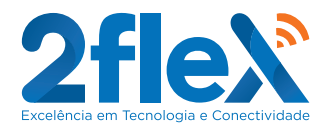

**WWW.2FLEX.COM.BR**

**Of On D** 

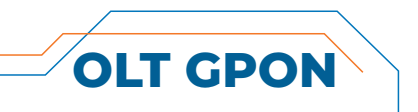

## **4.2.2 Configuração da Porta SNI**

A configuração do modo de funcionamento da porta SNI fornece configurações de habilitação de negociação automática para a porta SNI, habilitação do controle de fluxo da porta e modo de funcionamento da porta.

**Passo 1** Abra a página "Basic Config" na página de funções "OLT Config".

| <b>2flex</b><br><b>Optical State</b> | <b>Basic Info</b><br><b>Statistics</b> |                     |                    |                        |                          |        |
|--------------------------------------|----------------------------------------|---------------------|--------------------|------------------------|--------------------------|--------|
|                                      |                                        | <b>Basic Config</b> | <b>VLAN Config</b> |                        |                          | Logout |
| <b>Interface configure</b>           |                                        |                     |                    |                        |                          |        |
| <b>Interface</b>                     | <b>Description</b>                     |                     |                    | <b>Admin Status</b>    | <b>Speed Duplex</b>      |        |
| ge0/1                                | PORT-GE-0/1                            |                     |                    | Enable Y               | $\check{~}$<br>Auto      |        |
| ge0/2                                | PORT-GE-0/2                            |                     |                    | Enable<br>$\checkmark$ | $\check{ }$<br>Auto      |        |
| ge0/3                                | PORT-GE-0/3                            |                     |                    | Enable<br>$\checkmark$ | Auto<br>$\checkmark$     |        |
| ge0/4                                | PORT-GE-0/4                            |                     |                    | Enable<br>$\checkmark$ | Auto<br>$\checkmark$     |        |
| xg0/1                                | PORT-XE-0/1                            |                     |                    | Enable<br>$\checkmark$ | 10G Full<br>$\checkmark$ |        |
| xg0/2                                | PORT-XE-0/2                            |                     |                    | Enable<br>$\checkmark$ | 10G Full<br>$\checkmark$ |        |
| xg0/3                                | $PORT-XE-0/3$                          |                     |                    | Enable<br>$\checkmark$ | 10G Full<br>$\check{ }$  |        |
| xg0/4                                | $PORT-XE-0/4$                          |                     |                    | Enable v               | 10G Full<br>$\checkmark$ |        |
|                                      |                                        |                     |                    |                        |                          |        |
|                                      |                                        |                     |                    |                        |                          |        |
|                                      |                                        |                     |                    |                        |                          |        |
|                                      |                                        |                     |                    | <b>Apply</b>           | <b>Reset</b>             |        |

Fig. 4-9 Função de Configuração da Porta SNI

**Passo 2** Configure o modo duplex da porta Ethernet XE0 / 1 como full duplex e classifique como 1G

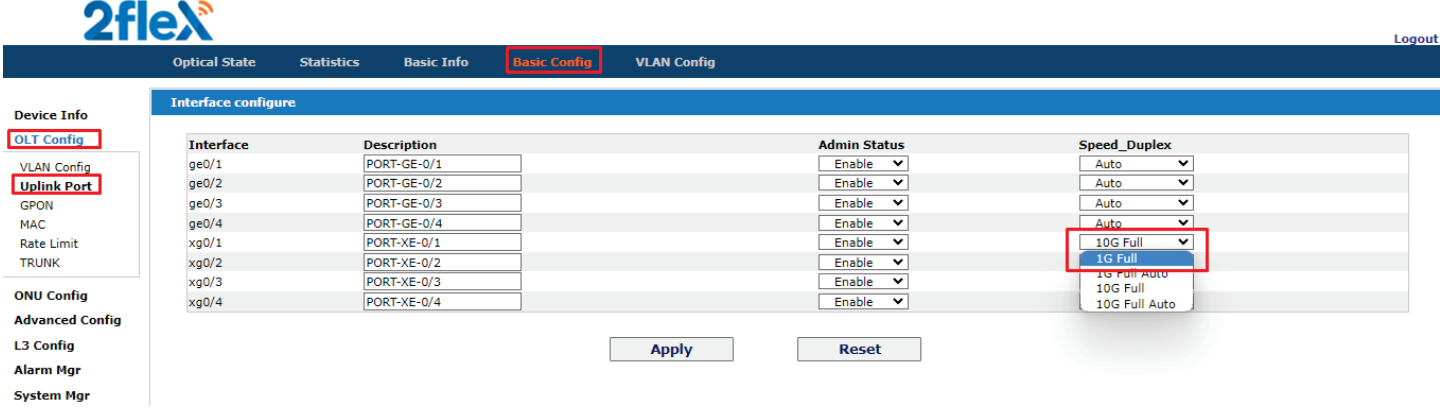

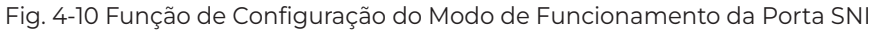

**Passo 3** Clique no botão de função "Apply", e na caixa de diálogo clique em "OK" para concluir a configuração do modo de trabalho.

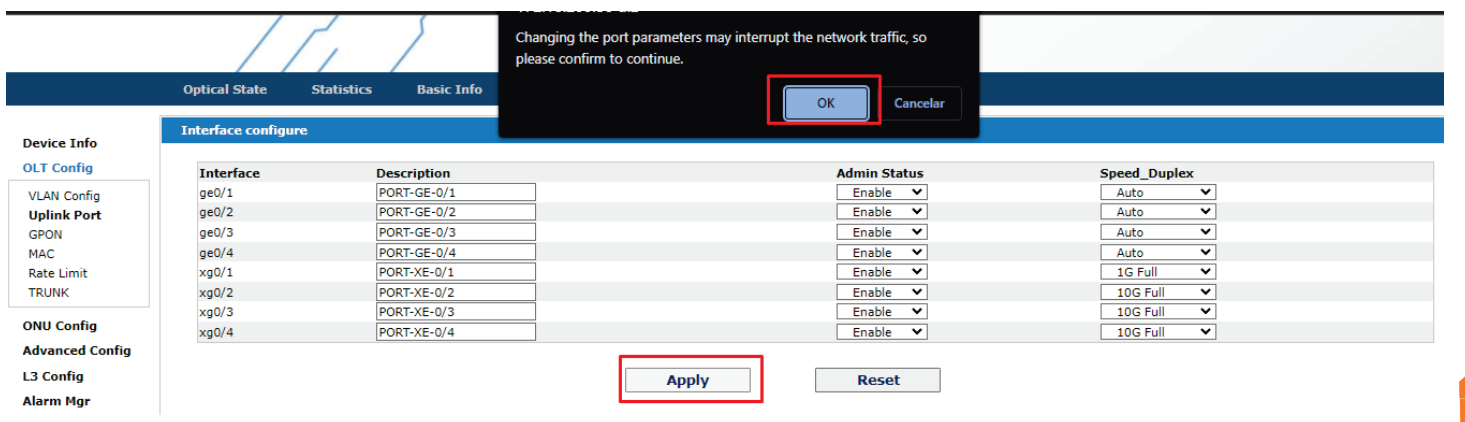

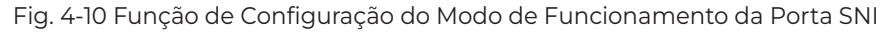

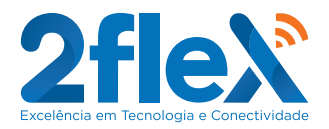

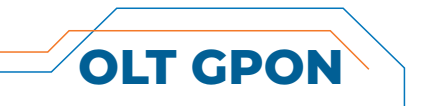

### **4.2.3 Configuração de VLAN da Porta SNI**

As configurações do serviço VLAN da porta SNI são principalmente para configurar o identificador do protocolo VLAN da porta SNI, a prioridade VLAN e o PVID. O modo VLAN não precisa que os usuários configurem.

**Passo 1** Abra a página de visualização "VLAN Config" na barra de navegação da porta uplink. Selecione a porta SNI para a configuração VLAN e clique no botão "Edit".

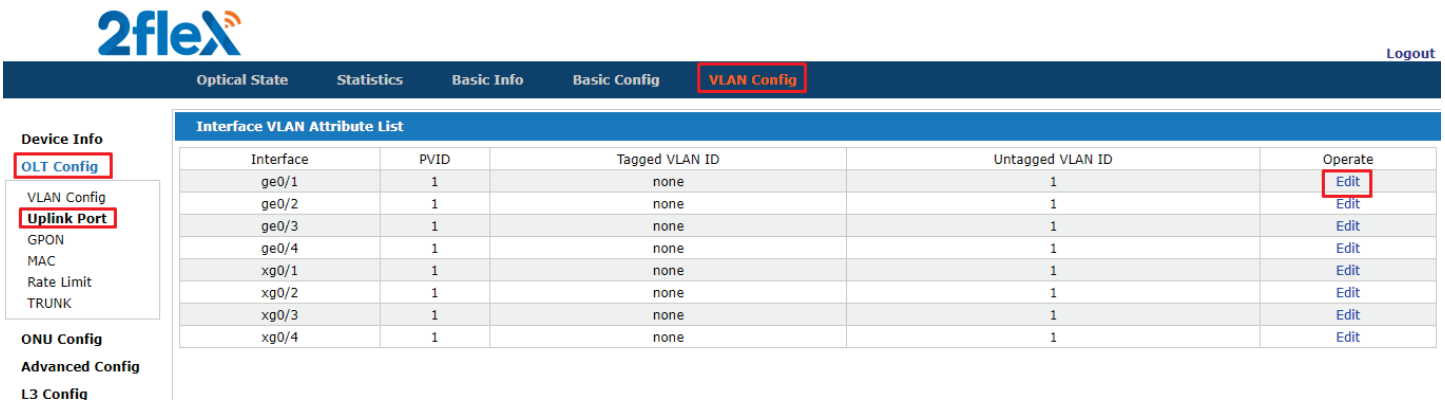

Fig. 4-11 Função das Configurações de VLAN da Porta SNI

**Passo 2** Após abrirá a aba de configuração de VLAN da porta SNI, escolha o identificador de protocolo, prioridade de VLAN e PVID. Então, clique em "Apply" para finalizar a configuração VLAN da porta.

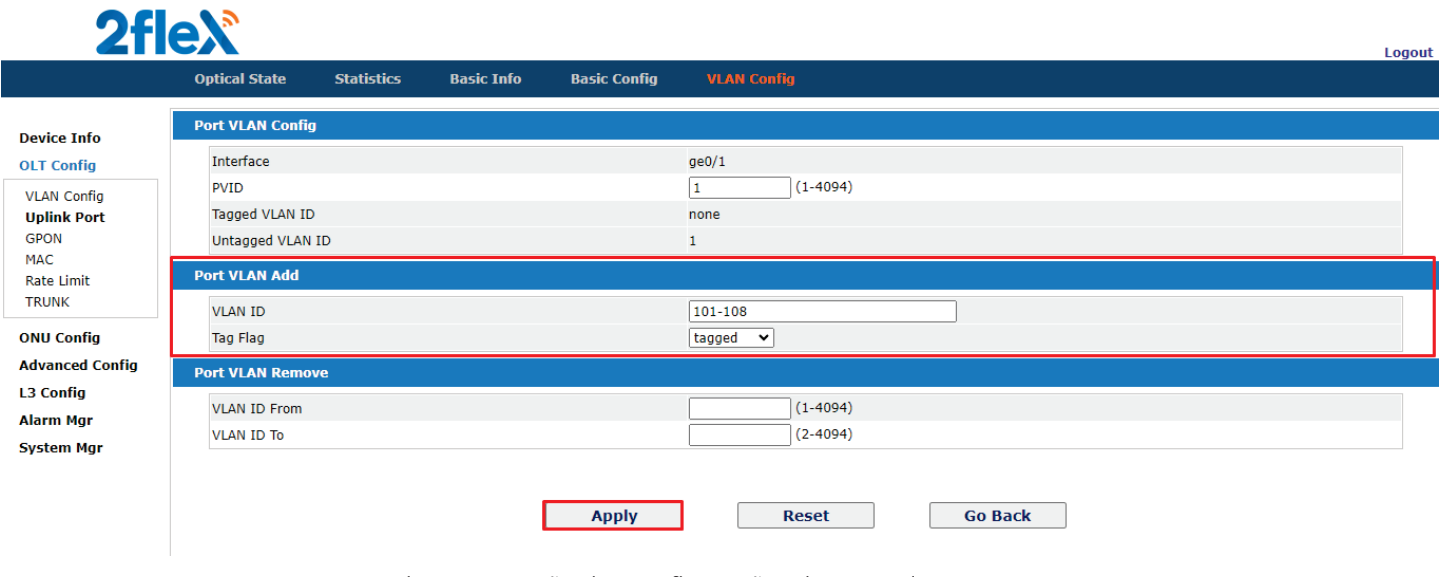

Fig. 4-12 Função das configurações de VLAN da porta SNI

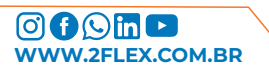

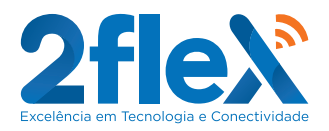

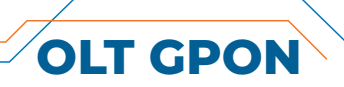

## **4.3 Configuração da Porta PON**

Esta seção descreve as configurações da porta PON no dispositivo OLT.

### **4.3.1 Informações da Porta PON**

Veja as informações do transceptor óptico de PON PORT.

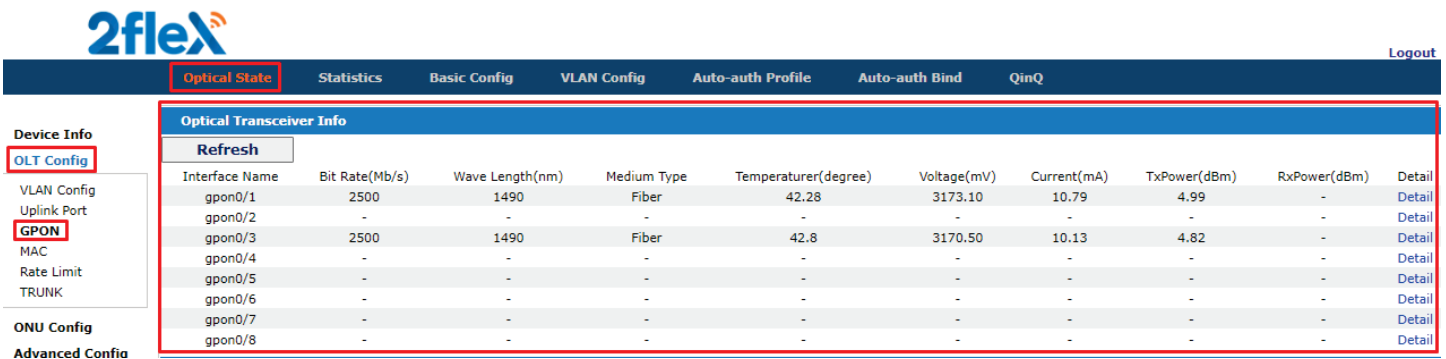

Fig. 4-13 Informações do Transceptor Óptico da Porta PON

### **4.3.2 Configuração Básica da GPON**

Esta seção descreve a função de autodescoberta da ONU e a função de gerenciamento de autenticação da ONU.

#### **Breve introdução**

Quando o ONU está online, é preciso configurar o modo de autenticação da porta PON para a ONU, incluindo autenticação automática, autenticação MAC, autenticação SN, autenticação de senha SN e autenticação mista. O modo padrão é a autenticação automática. A ONU online conduzirá a união de acordo com o modo de autenticação da porta PON. A lista não correspondente será autenticada automaticamente, ou seja, ficará online automaticamente.

A função de gerenciamento de autenticação da ONU será configurada com o modo de autenticação ONU da porta PON. As regras de autenticação específicas do modo de autenticação podem ser configuradas após a configuração do modo de autenticação. Após modificar o modo de autenticação de ONU, todas as regras do modo de autenticação original serão excluídas, ao mesmo tempo, a ONU on-line no modo original de autenticação ficará totalmente offline e, em seguida, eles tentarão novamente no novo modo de autenticação de acordo com as regras do novo modo de autenticação. Na função de gerenciamento de autenticação da ONU, ele também pode verificar a ONU com falha de autenticação.

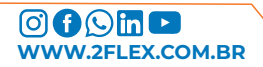

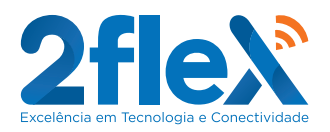

**WWW.2FLEX.COM.BR**

**OOOID** 

**Passo 1** Abra o "GPON Basic Config" na barra de navegação da função "GPON". Selecione a porta a ser configurada.

**OLT GPON**

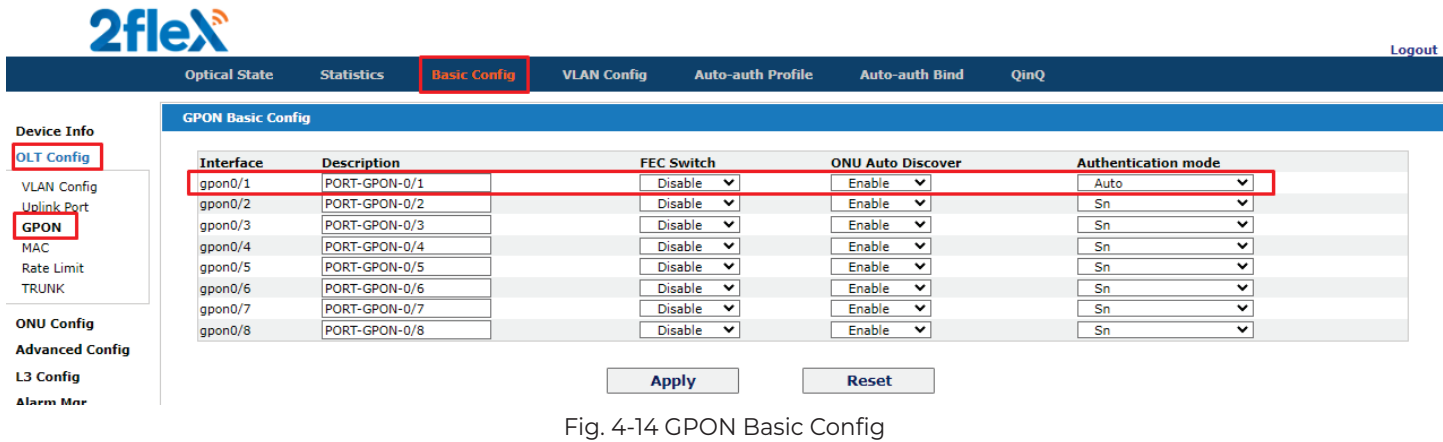

**Passo 2** Mude o modo de autenticação ONU na porta PON. Clique na caixa suspensa do modo de autenticação PON, escolha o modo de autenticação AUTO.

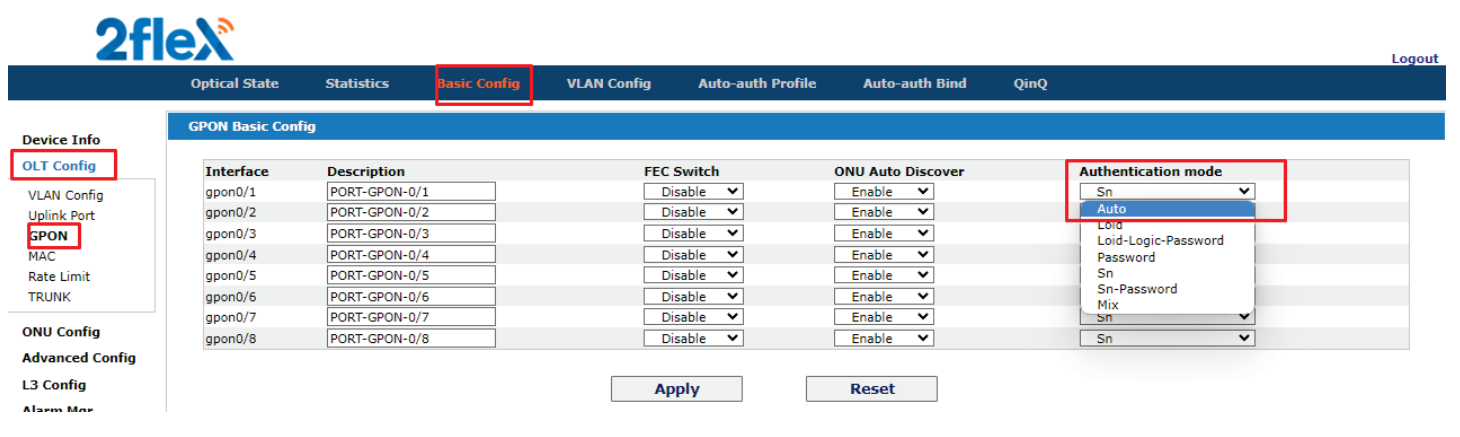

Fig. 4-15 GPON Basic Config

Passo 3 Configure a função de descoberta automática para habilitar ou desabilitar, modo FEC (habilitar / desabilitar). Então, clique em "Apply" para finalizar a configuração.

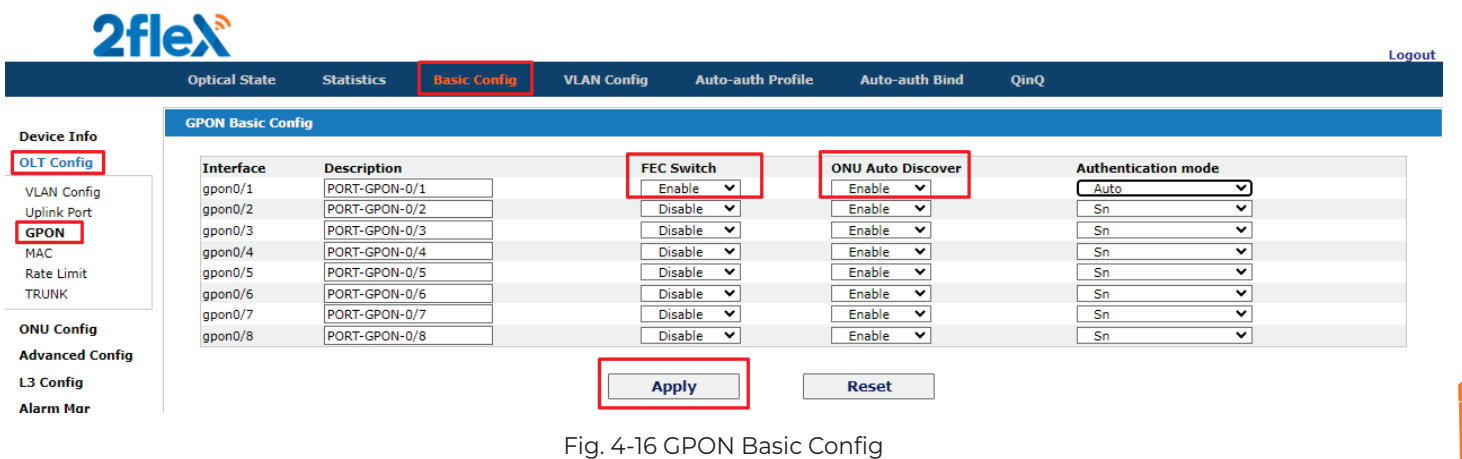

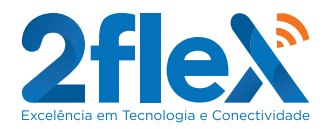

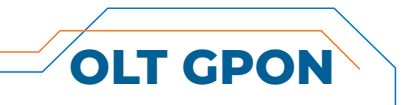

### **4.3.3 Configuração da VLAN da Porta PON**

Esta seção descreve as configurações de VLAN da porta PON no dispositivo OLT.

**Passo 1** Abra a página de visualização "VLAN Config" na barra de navegação do GPON. Selecione a porta pon para a configuração VLAN e clique no botão "Edit".

| 2flex <sup>®</sup>     |                                   |                   |                     |                    |                          |                       | Logout  |
|------------------------|-----------------------------------|-------------------|---------------------|--------------------|--------------------------|-----------------------|---------|
|                        | <b>Optical State</b>              | <b>Statistics</b> | <b>Basic Config</b> | <b>VLAN Config</b> | <b>Auto-auth Profile</b> | <b>Auto-auth Bind</b> | QinQ    |
| <b>Device Info</b>     | <b>GPON VLAN Transparent List</b> |                   |                     |                    |                          |                       |         |
|                        |                                   | Interface         |                     | PVID               |                          | <b>VLAN ID</b>        | Operate |
| <b>OLT Config</b>      |                                   | qpon0/1           |                     | $\mathbf{1}$       |                          | $\sim$                | Edit    |
| <b>VLAN Config</b>     |                                   | qpon0/2           |                     |                    |                          | $\sim$                | Edit    |
| <b>Uplink Port</b>     |                                   | qpon0/3           |                     |                    |                          | $\sim$                | Edit    |
| <b>GPON</b>            |                                   | gpon0/4           |                     |                    |                          | $\sim$                | Edit    |
| <b>MAC</b>             |                                   | qpon0/5           |                     |                    |                          | $\sim$                | Edit    |
| Rate Limit             |                                   | qpon0/6           |                     |                    |                          |                       | Edit    |
| <b>TRUNK</b>           |                                   | gpon0/7           |                     |                    |                          | $\sim$                | Edit    |
| <b>ONU Config</b>      |                                   | qpon0/8           |                     |                    |                          | $\sim$                | Edit    |
| <b>Advanced Config</b> |                                   |                   |                     |                    |                          |                       |         |

Fig. 4-17 GPON VLAN Config

**Passo 2** Exibir a caixa de diálogo de configuração de VLAN da porta PON, escolha o identificador de protocolo, VLAN prioridade. Clique em "Apply" para finalizar a configuração VLAN da porta PON.

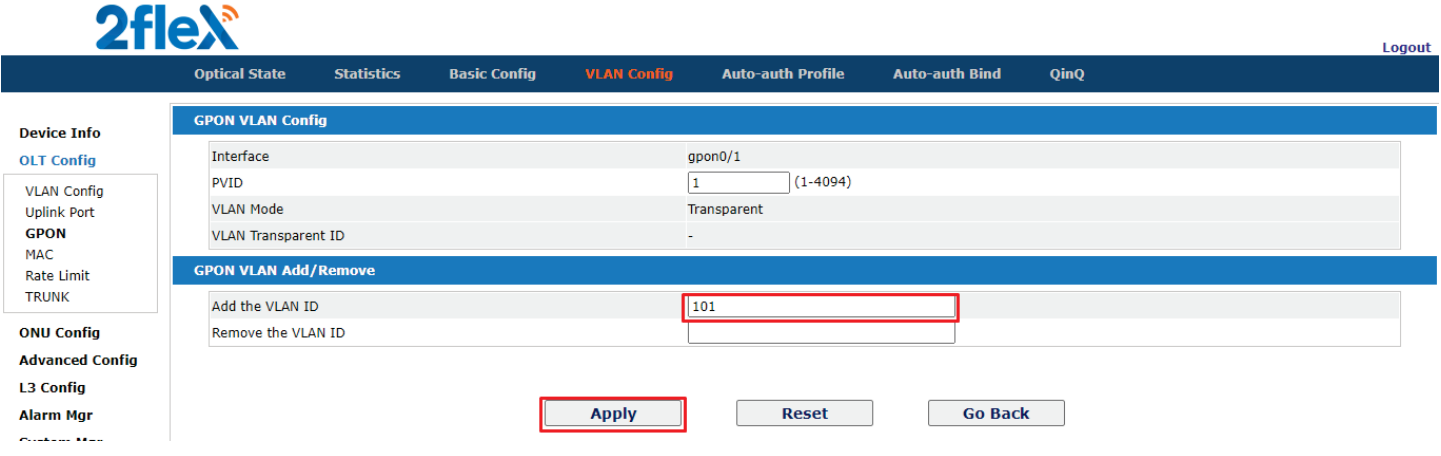

Fig. 4-18 GPON VLAN Config

### **4.3.4 Configuração do Índice de Autenticação Automática da ONU GPON**

Você pode configurar o índice de autenticação automática da ONU GPON por meio desta tarefa, para que a ONU que se conecta automaticamente esteja apta a corresponder aos modelos de linha e modelos de serviço corretos, se conectar e funcionar sem problemas.

**Passo 1** Abra a página de visualização "Auto-auth Profile" na Barra de Navegação GPON.

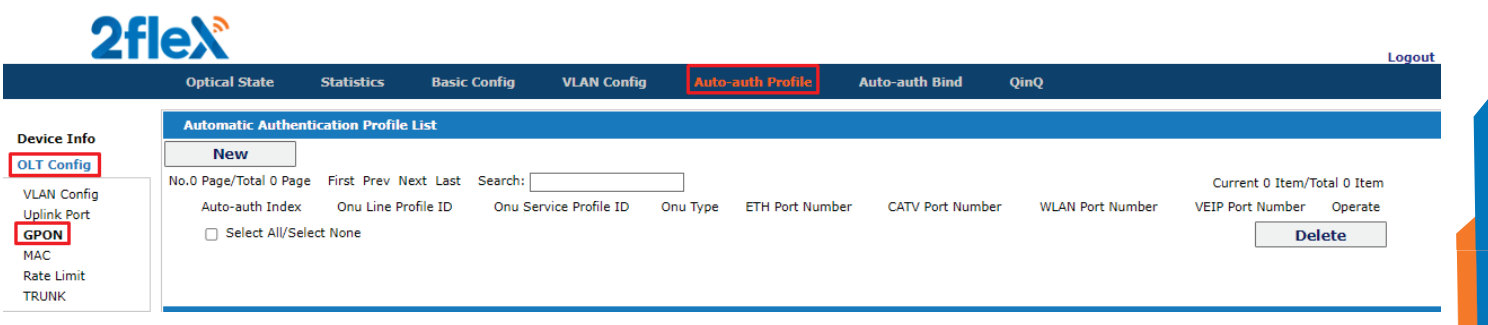

Fig. 4-19 Perfil de auto-autenticação

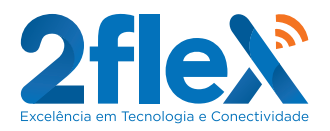

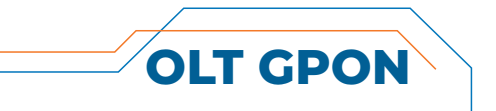

**Passo 2** Clique na função "New" para adicionar um perfil de autenticação automática. Após a ONU estar online, um Service Profile e um Line Profile serão correspondidos de acordo com o conjunto de capacidades, portanto, você deve criar um conjunto de capacidades antes de criar um perfil.

|                                                                                                    | <b>2flex</b>                                                                                                    |                                             |                     |                        |                                    |                       |                         | Logout                                                                             |
|----------------------------------------------------------------------------------------------------|----------------------------------------------------------------------------------------------------|---------------------------------------------|---------------------|------------------------|------------------------------------|-----------------------|-------------------------|------------------------------------------------------------------------------------|
|                                                                                                    | <b>Optical State</b>                                                                                                    | <b>Statistics</b>                           | <b>Basic Config</b> | <b>VLAN Config</b>     | <b>Auto-auth Profile</b>           | <b>Auto-auth Bind</b> | QinQ                    |                                                                                    |
| <b>Device Info</b><br><b>OLT Config</b><br><b>VLAN Config</b><br><b>Uplink Port</b><br><b>GPON</b><br><b>MAC</b><br><b>Rate Limit</b><br><b>TRUNK</b> | <b>Automatic Authentication Profile List</b><br><b>New</b><br>No.0 Page/Total 0 Page<br>Auto-auth Index<br>Select All/Select None | First Prev Next Last<br>Onu Line Profile ID | Search:             | Onu Service Profile ID | Onu Type<br><b>ETH Port Number</b> | CATV Port Number      | <b>WLAN Port Number</b> | Current 0 Item/Total 0 Item<br><b>VEIP Port Number</b><br>Operate<br><b>Delete</b> |

Fig. 4-20 Perfil de auto-autenticação

**Passo 3** Após configurar o Perfil de Autenticação Automática, clique em "Apply" para finalizar a adição.

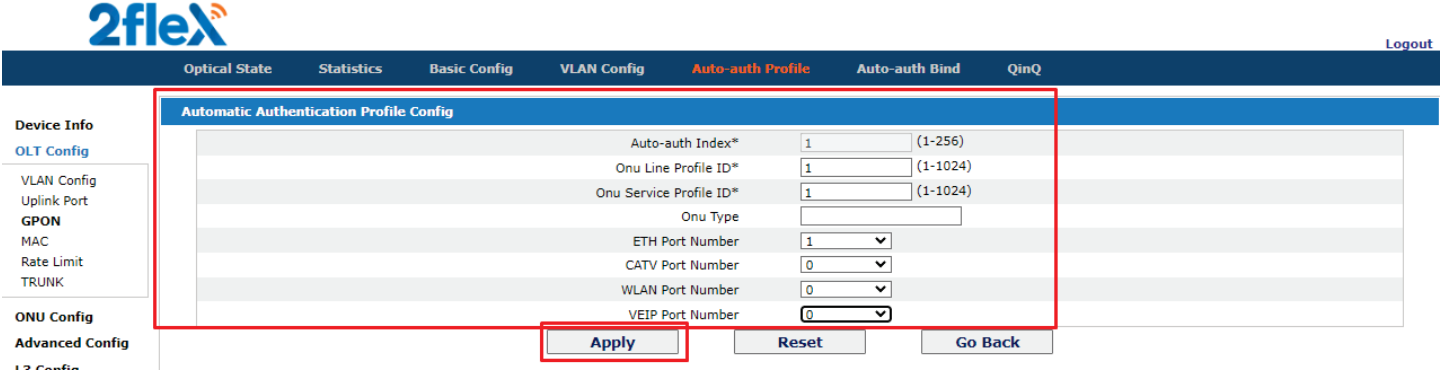

Fig. 4-21 Perfil de auto-autenticação

### **4.3.5 Vinculação de Autenticação Automática**

**Passo 1** Abra a página de visualização "Auto-auth Bind" na barra de navegação do GPON. Clique no botão "Edit" do perfil a ser modificado.

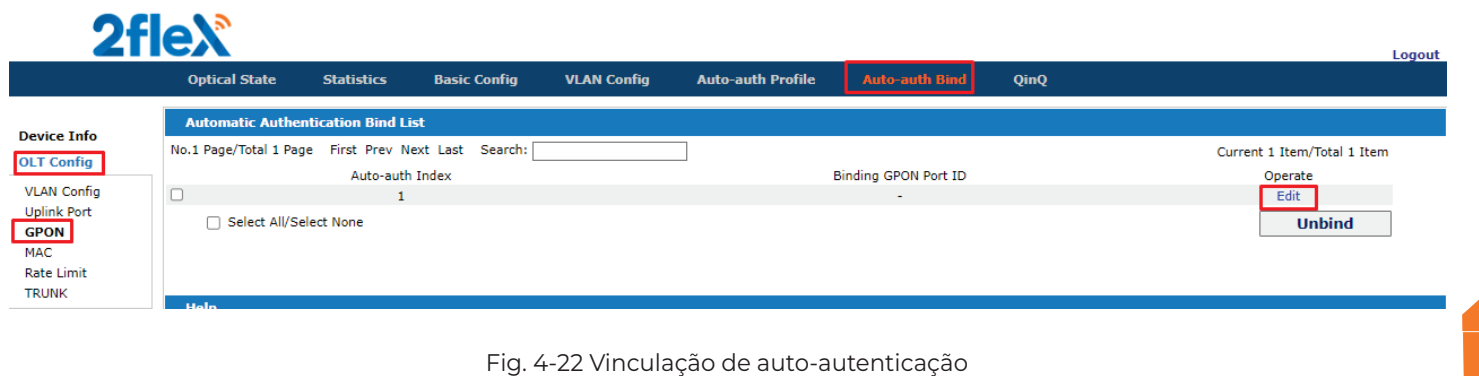

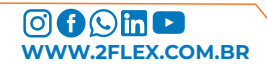

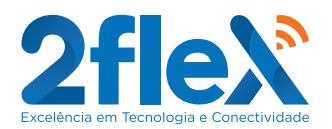

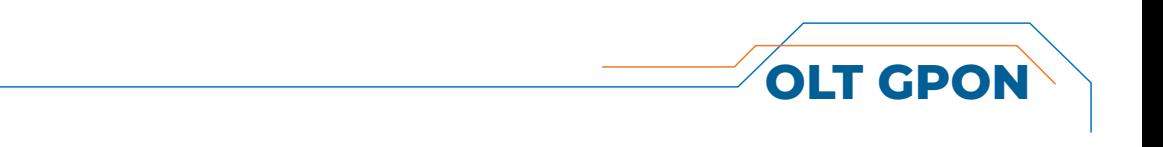

**Passo 3** Digite o número da porta para vincular, clique no botão "Apply" para terminar a vinculação.

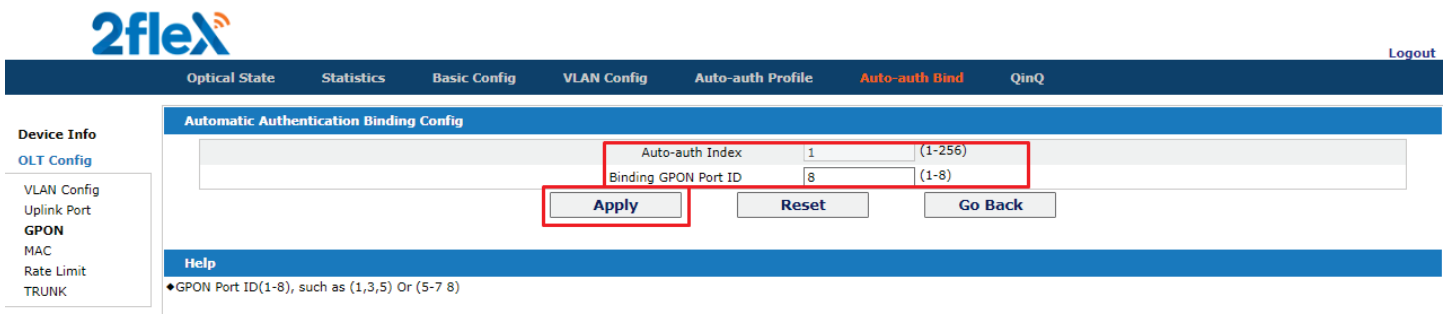

Fig. 4-23 Vinculação de auto-autenticação

**Passo 4** Desvincular o perfil de Autenticação Automática. Selecione o perfil de Autenticação para desvinculare clique no botão "Unbind".

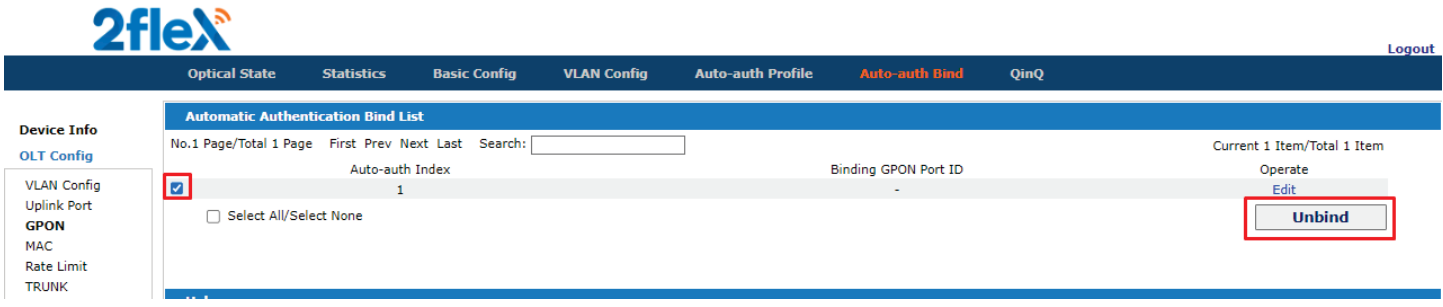

Fig. 4-24 Vinculação de auto-autenticação

## **4.4 Tabela de Endereços MAC**

Consulte a tabela de endereços MAC e configure o tempo de envelhecimento do endereço MAC e o tempo de envelhecimento do ARP por meio desta tarefa.

**Passo 1** Abra a página de visualização "MAC" na barra de navegação do OLT Config para consultar a tabela de endereços MAC.

![](_page_25_Picture_60.jpeg)

Fig. 4-25 Tabela de Endereços MAC

![](_page_26_Picture_0.jpeg)

**Passo 2** Configure o tempo de envelhecimento do endereço MAC e o tempo de envelhecimento do ARP, clique na função "MAC Global Config" na página de visualização "MAC" e modifique os parâmetros de tempodo mac e tempo de arp.

**OLT GPON**

![](_page_26_Picture_83.jpeg)

Fig. 4-26 Configuração do MAC Global

## **4.5 Limite de Taxa da Porta SNI**

**Passo 1** Abra a página de visualização "Rate Limit" na barra de navegação OLT Config para configurar o limite de taxa. Parâmetro de entrada na área de Supressão de transmissão / multicast / Unicast. Clique no botão "Apply" para concluir a configuração.

![](_page_26_Picture_84.jpeg)

![](_page_26_Figure_7.jpeg)

### **4.6 TRUNK (Configuração de Agregação de Link)**

Com o crescimento constante da escala da rede, os usuários estão exigindo cada vez mais uma alta demanda por largura de banda e confiabilidade do link de backbone. Substituí-lo por placas de interface com taxa mais alta ou por dispositivos com melhor desempenho resultará em alto custo, embora possa aumentar a largura de banda.

Agregação de link significa que vários links físicos Ethernet são agrupados e atuam como um único link lógico para alcançar o objetivo de aumentar a largura de banda do link. Ao mesmo tempo, esses links agregados podem melhorar efetivamente a confiabilidade do link por meio de backup dinâmico entre eles.

Configure a agregação de link da porta de uplink da OLT em modo de carga manual por meio desta tarefa, para melhorar a confiabilidade de transmissão do dispositivo.

![](_page_26_Picture_12.jpeg)

![](_page_27_Picture_0.jpeg)

![](_page_27_Picture_1.jpeg)

### **Diagrama de rede**

**WWW.2FLEX.COM.BR**

**OOOID** 

Conforme mostrado na figura a seguir, a OLT se conecta ao switch por meio de duas portas de uplink. É necessário configurar a agregação de link em modo de carga manual entre a OLT e o switch para melhorar a confiabilidade de transmissão do dispositivo.

![](_page_27_Figure_4.jpeg)

Figura 4-28 Diagrama de rede para configurar a agregação de link da porta Uplink OLT no modo de carregamento manual

Passo 1 Abra a página de visualização "TRUNK" na barra de navegação OLT Config para configurar a agregação de links. Crie o grupo de agregação de links e especifique o compartilhamento de carga. Clique na função "New" para criar a agregação de links.

![](_page_27_Picture_62.jpeg)

Figura 4-29 Configuração de Agregação de Link

![](_page_28_Picture_0.jpeg)

**Passo 3** Configure portas de membro para ingressar no grupo de agregação de link. Clique na função "Apply" para salvar as configurações.

**OLT GPON**

![](_page_28_Picture_39.jpeg)

Figura 4-30 Configuração de Agregação de Link

**Passo 4** Ao criar o grupo de agregação de link, os usuários podem especificar o modo de compartilhamento de carga. Clique na função "Port Selection Criterion" para selecionar o modo de compartilhamento de carga.

![](_page_28_Picture_40.jpeg)

#### Figura 4-31 Configuração de Agregação de Link

![](_page_28_Picture_7.jpeg)

![](_page_29_Picture_0.jpeg)

![](_page_29_Picture_1.jpeg)

# **Capítulo 5**

# **Configurações de ONU**

Esta seção apresenta a função de gerenciamento para dispositivos ONU, atualização de software ONU e os métodos de configuração para perfis GPON, incluindo DBA Profile, perfil de tráfego, Line Profile e Service Profile. O Line Profile e o Service Profile são usados para associar diretamente à ONU na configuração de autenticação GPON ONU. O DBA Profile e o perfil de tráfego atendem ao Line Profile e o Service Profile, respectivamente, e não se associam diretamente à ONU.

## **5.1 Configuração de DBA Profile**

O DBA Profile descreve os parâmetros de tráfego GPON e você pode especificar a largura de banda fixa, a largura de banda garantida e a largura de banda máxima com este perfil. Vincule o DBA Profile para que a largura de banda possa ser alocada dinamicamente, o que melhorará a utilização da largura de banda de upstream. Por padrão, o sistema contém um total de dez DBA Profile padrão, numerados de 1 a 10. Os DBA Profile padrão não podem ser excluídos ou modificados. O DBA não pode ser excluído ou modificado uma vez que está vinculado a um T-CONT.

Você pode vincular o DBA Profile ao T-CONT do perfil de linha.

**Passo 1** Clique em "DBA Profile" para entrar na página de lista de DBA Profile na visualização "ONU Config".

|                               | <b>2flex</b>            |                              |                |                       |                         |                     | Logout                        |
|-------------------------------|-------------------------|------------------------------|----------------|-----------------------|-------------------------|---------------------|-------------------------------|
|                               | <b>DBA Profile</b>      |                              |                |                       |                         |                     |                               |
| <b>Device Info</b>            | <b>DBA Profile List</b> |                              |                |                       |                         |                     |                               |
| <b>OLT Config</b>             | <b>New</b>              |                              |                |                       |                         |                     |                               |
| <b>ONU Config</b>             | No.1 Page/Total 1 Page  | First Prev Next Last Search: |                |                       |                         |                     | Current 10 Item/Total 10 Item |
|                               | Profile ID              | Description                  | Type           | Fixed Bandwidth(kbps) | Assured Bandwidth(kbps) | Max Bandwidth(kbps) | Operate                       |
| <b>DBA Profile</b>            | 1                       | dba profile OMCI             | 3              | $\mathbf{0}$          | 8192                    | 20480               | Edit                          |
| Line Profile                  | $\overline{2}$          | dba profile Fix1M            |                | 1024                  | 0                       | $\circ$             | Edit                          |
| Service Profile               | 3                       | dba_profile_Fix5M            |                | 5120                  | $\circ$                 | $\circ$             | Edit                          |
| <b>ONU List</b>               | 4                       | dba_profile_Max1000M         | 4              | o                     | 0                       | 1024000             | Edit                          |
| <b>ONU Authentication</b>     | п<br>5                  | dba_profile_ONU_autoAuth     | $\overline{4}$ | $\mathbf{0}$          | $\mathbf{0}$            | 102400              | Edit                          |
| <b>ONU Extension</b>          | 6                       | dba_profile_Max10M           | 4              | 0                     | o                       | 10240               | Edit                          |
| <b>ONU VOIP</b>               | o<br>$\overline{7}$     | dba profile Max50M           | $\overline{4}$ | $\circ$               | $\Omega$                | 51200               | Edit                          |
| ONU Upload                    | 8                       | dba_profile_Assure32M        | $\overline{2}$ | 0                     | 32768                   | $\circ$             | Edit                          |
| ONU Upgrade                   | $\Box$<br>9             | dba_profile_Assure100M       | $\overline{2}$ | $\circ$               | 102400                  | $\circ$             | Edit                          |
| <b>Advanced Config</b>        | П<br>10                 | dba_profile_A32M_M64M        | 3              | $\mathbf{0}$          | 32768                   | 65536               | Edit                          |
| L3 Config<br><b>Alarm Mar</b> | Select All/Select None  |                              |                |                       |                         |                     | <b>Delete</b>                 |

Figura 5-1 Entrar na página de DBA Profile

Todos os DBA Profile deste OLT serão exibidos como mostrado na figura. As colunas exibidas incluem ID, nome e tipo do DBA Profile , largura de banda fixa, largura de banda garantida, largura de banda máxima e o número de T-CONTs vinculados, bem como uma coluna de operação (editar/excluir).

![](_page_30_Picture_0.jpeg)

**Passo 2** Clique em "New" na barra de ferramentas para ir para a interface para adicionar um DBA Profile.

**OLT GPON**

![](_page_30_Picture_93.jpeg)

Fig. 5-2 Adicionar DBA Profile

O menor número disponível é atribuído automaticamente como o número do DBA Profile e não é editável. Preencha os seguintes parâmetros:

Nome do DBA Profile (1-31 caracteres, alfabetos / números / sublinhados suportados);

Tipo de perfil: (type0-type5), com base no tipo diferente selecionado, os tipos de largura de banda editáveis também são diferentes, conforme mostrado abaixo:

• Quando o tipo de DBA Profile é Type 0, significa que o perfil não foi configurado e não pode ser usado;

• Quando o tipo de DBA Profile é Type 1, apenas a "Fixed Bandwidth" pode ser configurada;

• Quando o tipo de DBA Profile é Type 2, apenas a "Largura de banda garantida" pode ser configurada;

• Quando o tipo de DBA Profile é Type 3, apenas a "Largura de banda garantida" e "Largura de banda máxima" podem ser configurados, e a largura de banda máxima deve ser maior ou igual à largura de banda garantida;

• Quando o tipo de DBA Profile é Type 4, apenas a "Max Bandwidth" pode ser configurada;

• Quando o tipo de DBA Profile é Type 5, a "Largura de banda fixa", "Largura de banda garantida" e "Largura de banda máxima" podem ser configurados. A largura de banda máxima deve ser maior ou igual à soma da largura de banda fixa e a largura de banda garantida. O intervalo da largura de banda fixa, largura de banda garantida e largura de banda máxima é 512-10240000, em incrementos de 512.

Configure o perfil 11 com o nome "dba\_profile\_11", digite como Type 4 e largura de banda máxima de 1024000 kbps. Clique em "Apply".

![](_page_30_Picture_14.jpeg)

![](_page_31_Picture_0.jpeg)

**OLT GPON**

# **2flex**

![](_page_31_Picture_76.jpeg)

![](_page_31_Figure_4.jpeg)

**Passo 3** Depois que o perfil for salvo, verifique a lista de DBA Profile para confirmar se você criou com êxito um novo DBA Profile 11.

![](_page_31_Picture_77.jpeg)

Fig. 5-4 Adicionar DBA Profile

**Passo 4** Exclua o DBA Profile, selecione o modelo a ser excluído. Clique no botão "Delete" e então em "OK" para concluir a exclusão.

![](_page_31_Picture_78.jpeg)

Fig. 5-5 Excluir DBA Profile

## **5.2 Configuração de Line Profile**

Os Line Profiles são principalmente usados para configurar informações relacionadas a T-CONT, GEM e mapeamento de GEM.

Um dispositivo OLT pode ter até 1024 Line Profiles, onde o Line Profile 1 é o perfil padrão do sistema e não pode ser modificado ou excluído.

Cada Line Profile pode criar até 7 T-CONTs, e cada T-CONT pode estar associado a um DBA Profile. Cada Line Profile pode criar até 64 GEMs, e cada GEM precisa ser associado a apenas um T-CONT. Cada GEM pode criar até 8 mapeamentos de GEM.

![](_page_31_Picture_15.jpeg)

![](_page_32_Picture_0.jpeg)

**Passo 1** .Clique em "Line Profile" para entrar na página de lista de Line Profile na visualização "ONU Config".

**OLT GPON**

![](_page_32_Picture_61.jpeg)

Todos os Line Profile desta OLT serão exibidos conforme mostrado na figura. As colunas exibidas incluem o número e o nome do Line Profile, o número de ONUs ligados.

**Passo 2** Clique em "Line Profile ID Config" para entrar na página da lista Line Profile ID Config.

![](_page_32_Picture_62.jpeg)

de Line Profile

Todos os Line Profile desta OLT serão exibidos conforme mostrado na figura. As colunas exibidas incluem o número do Line Profile e o modo de mapeamento de nomes.

Passo 3 Esta interface permite que você exclua e crie novos modelos, clique em "New" na barra de ferramentas para ir para a interface e adicionar um Line Profile.

![](_page_32_Picture_63.jpeg)

![](_page_32_Picture_11.jpeg)

Fig. 5-6 Página de lista de Line Profile

![](_page_33_Picture_0.jpeg)

**WWW.2FLEX.COM.BR**

**Of On D** 

**Passo 4** Insira o ID do Line Profile e o modo de mapeamento. Clique em "Apply" para concluir a adição.

**OLT GPON**

| 2flex <sup>*</sup>                                                                             |                                 |                               |                                            |                            |                            | Logout |
|------------------------------------------------------------------------------------------------|---------------------------------|-------------------------------|--------------------------------------------|----------------------------|----------------------------|--------|
|                                                                                                | <b>Line Profile Information</b> | <b>Line Profile ID Config</b> | <b>T-CONT Config</b>                       | <b>GEM Port Config</b>     | <b>GEM Port Map Config</b> |        |
| <b>Device Info</b>                                                                             | <b>Line Profile Id Add</b>      |                               |                                            |                            |                            |        |
| <b>OLT Config</b>                                                                              |                                 |                               | Profile Id                                 | 12                         | $(2-1024)$                 |        |
| <b>ONU Config</b>                                                                              |                                 |                               | <b>Profile Description</b><br>Mapping Mode | onu_lineprofile_12<br>vlan | $\check{ }$                |        |
| <b>DBA Profile</b>                                                                             |                                 |                               |                                            |                            |                            |        |
| <b>Line Profile</b><br><b>Service Profile</b><br><b>ONU List</b><br><b>ONLL Authentication</b> |                                 |                               | <b>Apply</b>                               | <b>Reset</b>               | <b>Go Back</b>             |        |

Fig. 5-9 Página de Configuração de ID de Line Profile

**Passo 5** Para excluir o Line Profile, selecione o modelo a ser excluído. Clique no botão "Delete", e então em "OK" para concluir a exclusão.

|                                              | <b>2flex</b>                                          | 192.168.0.10 diz<br>Line Profile: Selected entries will be deleted, please confirm to |                     | Logor                       |
|----------------------------------------------|-------------------------------------------------------|---------------------------------------------------------------------------------------|---------------------|-----------------------------|
|                                              | <b>Line Profil</b><br><b>Line Profile Information</b> | continue.                                                                             | l Port Map Config   |                             |
| <b>Device Info</b>                           | <b>Line Profile List</b>                              | OK<br>Cancelar                                                                        |                     |                             |
| <b>OLT Config</b>                            | <b>New</b>                                            |                                                                                       |                     |                             |
| <b>ONU Config</b>                            | No.1 Page/Total 1 Page First Prev Next Last Search:   |                                                                                       |                     | Current 2 Item/Total 2 Item |
| <b>DBA Profile</b>                           | Line Profile ID                                       | Description                                                                           | <b>Mapping Mode</b> | Operate                     |
| Line Profile                                 |                                                       | onu_lineprofile_1                                                                     | priority            | Edit                        |
| <b>Service Profile</b>                       | ☑<br>12                                               | onu lineprofile 12                                                                    | vlan                | Edit                        |
| <b>ONU List</b><br><b>ONU Authentication</b> | Select All/Select None                                |                                                                                       |                     | <b>Delete</b>               |

Fig. 5-10 Excluir Line Profile

**Passo 6** Crie e exclua a configuração do T-CONT. Verifique o novo perfil para confirmar que o perfil foi criado com sucesso. Clique em "Detail" no perfil nº 12 na página da lista de configuração do T-CONT e a lista do T-CONT aparecerá. Configure o T-CONT neste perfil.

![](_page_33_Picture_64.jpeg)

Fig. 5-11 Configuração T-CONT

**Passo 7** Clique em "New" na barra de ferramentas T-CONT para adicionar um T-CONT ao Line Profile.

![](_page_33_Picture_65.jpeg)

Fig. 5-12 Configuração T-CONT

![](_page_34_Picture_0.jpeg)

Número T-CONT (1-4, o menor número disponível será atribuído, não editável);

Número do DBA Profile, associado aos perfis DBA existentes. Clique em "Gerenciamento de DBA Profile" para redirecionar para a interface de gerenciamento de DBA Profile. Edite o DBA Profile com o número 1 e clique em "Apply".

**OLT GPON**

![](_page_34_Picture_76.jpeg)

Fig. 5-13 Adicionar T-CONT

**Passo 8** Para excluir o T-CONT, selecione o T-CONT a ser excluído. Clique no botão "Delete", e em "OK" para concluir a exclusão.

![](_page_34_Picture_77.jpeg)

![](_page_34_Figure_7.jpeg)

**Passo 9** Clique em "GEM Port Config" para entrar na página da lista de configuração da porta GEM. Clique em "Detail" na coluna de operação do Line Profile 12 e a lista GEM aparecerá. Configure a GEM neste perfil.

|                                                       | 9fla                                                |                               |                      |                        |                            | Logout |
|-------------------------------------------------------|-----------------------------------------------------|-------------------------------|----------------------|------------------------|----------------------------|--------|
|                                                       | <b>Line Profile Information</b>                     | <b>Line Profile ID Config</b> | <b>T-CONT Config</b> | <b>GEM Port Config</b> | <b>GEM Port Map Config</b> |        |
|                                                       | <b>GEM Port Config Entry</b>                        |                               |                      |                        |                            |        |
| <b>Device Info</b><br><b>OLT Config</b>               | No.1 Page/Total 1 Page First Prev Next Last Search: | Current 2 Item/Total 2 Item   |                      |                        |                            |        |
|                                                       |                                                     |                               | Line Profile ID      |                        |                            | Detail |
| <b>ONU Config</b>                                     |                                                     |                               |                      |                        |                            | Detail |
| <b>DBA Profile</b><br>Line Profile<br>Service Profile |                                                     |                               | 12                   |                        |                            | Detail |

Fig. 5-15 Configuração da porta GEM

**Passo 10** Clique em "New" na barra de ferramentas GEM para adicionar um GEM ao Line Profile.

![](_page_34_Picture_78.jpeg)

![](_page_34_Picture_13.jpeg)

Fig. 5-16 Configuração da porta GEM

![](_page_35_Picture_0.jpeg)

**WWW.2FLEX.COM.BR**

**Of On D** 

Número GEM (1-32, o menor número disponível será atribuído automaticamente, não editável); T-CONT (selecione o T-CONT que já foi criado para este perfil);

![](_page_35_Picture_68.jpeg)

**OLT GPON**

![](_page_35_Figure_3.jpeg)

**Passo 11** Para excluir a porta GEM, selecione a porta a ser excluída. Clique no botão "Delete" e então em "OK" para concluir a exclusão.

![](_page_35_Picture_69.jpeg)

**Passo 12** Clique em "GEM Port Map Config" para entrar na página de lista de configuração do mapa da porta GEM. Clique em "Detail" na coluna de operação do Line Profile 12 e a lista de mapeamento GEM aparecerá. Configure o mapeamento GEM neste perfil.

![](_page_35_Picture_70.jpeg)

Fig. 5-19 Mapeamento de porta GEM

Passo 13 Clique em "Add" na coluna de operação GEM Map Config para configurar o mapeamento GEM.

![](_page_35_Picture_71.jpeg)

Fig. 5-20 Adicionar mapeamento de porta GEM

![](_page_36_Picture_0.jpeg)

Número de mapeamento GEM (1-8, o menor número disponível será atribuído por padrão, não editável);

**OLT GPON**

VLAN de mapeamento GEM (1-4094);

Prioridade (seleção suspensa, 0-7);

Tipo de porta (seleção suspensa, 1: eth; 2: iphost);

Número da porta (faixa et de 1-24, faixa de iphost 1-64);

Como o modo de mapeamento deste perfil de serviço é baseado em VLAN, o mapeamento GEM só pode ser configurado como VLAN. Edite a VLAN de mapeamento GEM para 1 e clique em "Apply".

|                                           | $9f$ $\mathbf{A}$                       |                               |                                           |                        |                            | Logout |
|-------------------------------------------|-----------------------------------------|-------------------------------|-------------------------------------------|------------------------|----------------------------|--------|
|                                           | <b>Line Profile Information</b>         | <b>Line Profile ID Config</b> | <b>T-CONT Config</b>                      | <b>GEM Port Config</b> | <b>GEM Port Map Config</b> |        |
| <b>Device Info</b>                        | <b>GEM Port Map Config ProfileID.12</b> |                               | <b>GEM Port ID</b>                        |                        |                            |        |
| <b>OLT Config</b><br><b>ONU Config</b>    |                                         |                               | <b>Mapping Index</b>                      |                        | $(1-8)$                    |        |
| <b>DBA Profile</b><br><b>Line Profile</b> |                                         |                               | <b>VLAN Transparent</b><br><b>VLAN ID</b> | U                      | $(1 - 4094)$               |        |
| Service Profile<br><b>ONU List</b>        |                                         |                               | <b>Apply</b>                              | <b>Reset</b>           | <b>Go Back</b>             |        |

Fig. 5-21 Adicionar mapeamento de porta GEM

**Passo 14** Para excluir o mapeamento da porta da GEM, selecione o que deseja excluir. Clique no botão "Delete" e em "OK" para concluir a exclusão.

|                                                                                 | 2flex <sup>*</sup>                          |                    | GEM Port Map: Selected entries will be deleted, please confirm to<br>continue. |                |          |           |                          |        | Logout                      |
|---------------------------------------------------------------------------------|---------------------------------------------|--------------------|--------------------------------------------------------------------------------|----------------|----------|-----------|--------------------------|--------|-----------------------------|
|                                                                                 | <b>Line Profile Information</b>             | <b>Line Profil</b> |                                                                                | OK             | Cancelar | ap Config |                          |        |                             |
| <b>Device Info</b>                                                              | <b>GEM Port Map List ProfileID.12</b>       |                    |                                                                                |                |          |           |                          |        |                             |
| <b>OLT Config</b>                                                               | No.1 Page/Total 1 Page First Prev Next Last |                    | Search:                                                                        |                |          |           |                          |        | Current 1 Item/Total 1 Item |
| <b>ONU Config</b>                                                               | <b>GEM Port ID</b><br>ø                     |                    | <b>GEM Port Map Index</b>                                                      | <b>VLAN ID</b> | Priority | Port ID   | IP Index                 | Veip   | Operate                     |
| <b>DBA Profile</b><br><b>Line Profile</b><br>Service Profile<br><b>ONU List</b> | Select All/Select None                      |                    |                                                                                |                | $\sim$   | $\sim$    | $\sim$<br><b>Go Back</b> | $\sim$ | Add<br><b>Delete</b>        |

Fig. 5-22 Excluir mapeamento de porta GEM

## **5.3 Configuração de Service Profile**

Os Service Profiles são principalmente usados para gerenciar informações de configuração relacionadas à ONU, como o status da porta ONU, VLAN ONU, restrições de endereço MAC ONU, tempo de envelhecimento de endereço MAC ONU e configuração da interface UNI ONU. Os atributos relacionados ao serviço ONU são integrados no Service Profile para fins de configuração. Ao trabalhar nas ONUs para o mesmo serviço, só precisa ser configurado uma vez, o que reduz a carga de configuração.

Um dispositivo OLT pode ter até 1024 Service Profiles, dos quais os Service Profiles com número 1~10 são Service Profiles do sistema padrão que não podem ser modificados ou excluídos. Uma vez que o Service Profile está vinculado à ONU, ele não pode ser excluído ou modificado.

![](_page_37_Picture_0.jpeg)

**Passo 1** Clique em "Service Profile" para entrar na página da lista de perfis na visualização da "ONU Config".

**OLT GPON**

|                                           | <b>2flex</b>                                                                                          |                               |                    |                      | Logout                      |
|-------------------------------------------|----------------------------------------------------------------------------------------------------|-------------------------------|--------------------|----------------------|-----------------------------|
|                                           | <b>Service Profile Information</b>                                                                    | <b>Service Profile Config</b> | <b>VLAN Config</b> |                      |                             |
| <b>Device Info</b><br><b>OLT Config</b>   | <b>Service Profile Information</b>                                                                    |                               |                    |                      |                             |
|                                           | No.1 Page/Total 1 Page First Prev Next Last Search:                                                   |                               |                    |                      | Current 3 Item/Total 3 Iten |
|                                           | Service Profile ID                                                                                    |                               | <b>Description</b> | <b>Blinding Time</b> | <b>Detail</b>               |
| <b>ONU Config</b>                         |                                                                                                    |                               | onu-srvprofile 1   |                      | Detail                      |
| <b>DBA Profile</b>                        |                                                                                                    |                               | onu-srvprofile 2   | $\Omega$             | Detail                      |
| Line Profile                              | 3                                                                                                    |                               | onu-srvprofile 3   | $\circ$              | Detail                      |
| <b>Service Profile</b><br><b>ONU List</b> | <b>Help</b><br>dependent information of consideration and flat the books of the distribution of $\mu$ |                               |                    |                      |                             |

Fig. 5-23 Lista de Service Profile

Todos os Service Profiles desta OLT serão exibidos conforme mostrado na figura. As colunas exibidas incluem o número e o nome do Service Profile, o número de ONUs ligados.

Passo 2 Clique em "Service Profile Config" na barra de ferramentas para ir à interface para configurar um Service Profile.

![](_page_37_Picture_97.jpeg)

![](_page_37_Figure_7.jpeg)

Todos os Service Profile desta OLT serão exibidos conforme mostrado na figura. As colunas exibidas incluem número e nome do Service Profile, aprendizado de MAC, tempo de envelhecimento, detecção de loopback, modo multicast, saída rápida, número de portas Ethernet, número de CATV, número de WLAN, bem como uma coluna de operação (editar/configuração Ethernet/configuração de VLAN de porta/excluir).

Passo 3 Clique em "New" na barra de ferramentas para acessar a interface e adicionar um Service Profile.

![](_page_37_Picture_98.jpeg)

![](_page_38_Picture_0.jpeg)

![](_page_38_Picture_1.jpeg)

Preencha os seguintes parâmetros:

 $\sim$ 

Nome do perfil (de 1 a 31 caracteres, alfabetos, números e sublinhados são permitidos);

Aprendizagem MAC (despreocupado / habilitado / desabilitado);

Tempo de envelhecimento (despreocupado / ilimitado / 0-1000000: tempo de envelhecimento real);

Detecção de loopback (despreocupado / habilitado / desabilitado);

Modo multicast (despreocupado / snooping igmp / olt-control);

Licença rápida (despreocupado / habilitado / desabilitado);

Número da porta Ethernet (-1: adaptativo / 0-24: número da porta);

Número CATV (-1: adaptativo / 0-2: número da porta);

Número WLAN (-1: adaptativo / 0-2: número da porta).

Edite o nome do perfil como "onu-srvprofile\_11" e defina o número da porta Ethernet, o número CATV e o número WLAN. Clique em "Apply".

![](_page_38_Picture_97.jpeg)

**Passo 4** Clique em "VLAN Config" na barra de navegação para configurar as portas Ethernet.

![](_page_38_Picture_98.jpeg)

Fig. 5-27 Configura as portas Ethernet.

Passo 5 Ao clicar em "Detail" na coluna de operação do perfil 11 e uma lista de portas Ethernet aparecerá. Configure as portas Ethernet para este perfil.

![](_page_38_Picture_99.jpeg)

Fig. 5-28 Configura as portas Ethernet.

**OOOHO WWW.2FLEX.COM.BR**

 $12$  Cantic

![](_page_39_Picture_0.jpeg)

**Passo 6** Clique em "Edit" na coluna de Service Profile 11 e uma lista de VLAN de portas aparecerá. Configure as VLANs de porta para este perfil.

**OLT GPON**

![](_page_39_Picture_69.jpeg)

Fig. 5-29 Configura as portas Ethernet.

Tipo de porta (não editável)

Número da porta (não editável)

PVID (0-4094, 0:despreocupação)

Prioridade (0-7, deve ser configurada com PVID, não pode ser configurada separadamente) Modo (0: transparente; 1: tag; 2: traduzir; 3: agregação; 4: tronco)

Defina o PVID da porta Ethernet 1 como 1, a prioridade como 0 e o modo como "transparent". Clique em "Apply".

![](_page_39_Picture_70.jpeg)

Fig. 5-30 Configura as portas Ethernet.

Passo 7 Para excluir o Service Profile, selecione o Service Profile a ser excluído. Clique no botão "Delete" e então "OK" para concluir a exclusão.

![](_page_39_Picture_71.jpeg)

руунн **WWW.2FLEX.COM.BR** Fig. 5-31 Excluir Service Profile

![](_page_40_Picture_0.jpeg)

![](_page_40_Picture_1.jpeg)

### **5.4 Lista de ONU**

### **5.4.1 Informações da ONU**

**Passo 1** Clique em "ONU List" para entrar na página da lista de onu na visualização "ONU Config". Consulte todas as ONUs online na página, e também é possível reiniciar ou excluir a ONU.

![](_page_40_Picture_79.jpeg)

Fig. 5-32 Lista de ONU

### **5.4.2 Ver Informações Ópticas da Porta ONU PON**

Esta seção descreve a função de visualização das informações ópticas da porta PON da ONU. A função de visualização de informações ópticas da porta PON da ONU fornece informações sobre a potência óptica recebida pela porta PON da ONU, potência de transmissão óptica, corrente de polarização, voltagem de trabalho e temperatura de trabalho do módulo óptico.

**Passo 1** Clique em "OPM Diag" na barra de navegação, as informações ópticas da porta podem ser visualizadas na caixa de diálogo de exibição de informações ópticas da porta ONU PON exibida.

![](_page_40_Picture_80.jpeg)

#### Fig. 5-33 OPM Diag

### **5.4.3 Estado UNI PORT da ONU**

**Passo 1** Clique em "ONU UNI Port State" na barra de navegação, verifique o estado da porta ONU UNI.  $Qf|_{\alpha}$ 

![](_page_40_Picture_81.jpeg)

![](_page_40_Figure_15.jpeg)

![](_page_40_Picture_16.jpeg)

![](_page_41_Picture_0.jpeg)

![](_page_41_Picture_1.jpeg)

## **5.4.4 Status da ONU CATV**

**Passo 1** Clique em "ONU CATV Status" na barra de navegação. Verifique as informações de CATV na página de instantâneo do dispositivo ONU.

![](_page_41_Picture_125.jpeg)

Fig. 5-35 Status de CATV da ONU

### **5.4.5 Configuração Básica da ONU**

**Passo 1** Clique em "ONU Basic Config" na barra de navegação. Você pode habilitar ou desabilitar a função CATV da ONU.

![](_page_41_Picture_126.jpeg)

Fig. 5-36 Configurar a função CATV

## **5.5 Autenticação de ONU**

**WWW.2FLEX.COM.BR**

 $0$   $\theta$   $\odot$  in  $\blacksquare$ 

Esta seção descreve a função de gerenciamento de autenticação da ONU. Quando a ONU está online, é necessário configurar o modo de autenticação da porta PON para a ONU, incluindo autenticação automática, autenticação MAC, autenticação SN, autenticação de senha SN e autenticação mista. O modo padrão é a autenticação automática. A ONU online realizará a correspondência da lista branca de acordo com o modo de autenticação da porta PON. A lista branca não correspondente será autenticada automaticamente, ou seja, se tornará online automaticamente.

A função de gerenciamento de autenticação da ONU será configurada com o modo de autenticação da porta PON da ONU. As regras específicas de autenticação do modo de autenticação podem ser configuradas após a configuração do modo de autenticação. Após a modificação do modo de autenticação da ONU, todas as regras do modo de autenticação original serão excluídas. Ao mesmo tempo, a ONU online no modo de autenticação original ficará completamente offline e, em seguida, tentarão novamente no novo modo de autenticação de acordo com as regras do novo modo de autenticação.

![](_page_42_Picture_0.jpeg)

![](_page_42_Picture_1.jpeg)

**Passo 1** Clique em "ONU Authentication" para entrar na página de autenticação ONU na visualização "ONU Config". Clique em "ONU Automatic Discovery" para abrir a lista de descoberta automática ONU.

![](_page_42_Picture_51.jpeg)

Fig. 5-37 Descoberta de autenticação da ONU

**Passo 2** Clique em "Detail" na lista de descoberta de autenticação da ONU, clique em "Confirm" na ONU e a caixa de diálogo de gerenciamento de autenticação da ONU será exibida.

![](_page_42_Picture_52.jpeg)

![](_page_42_Figure_7.jpeg)

**Passo 3** Insira os números de ONU ID, ONU Line Profile ID e ONU Service Profile ID. Clique em "Apply" para finalizar a autenticação. Clique na ONU na página de lista ONU.

![](_page_42_Picture_53.jpeg)

![](_page_42_Picture_10.jpeg)

![](_page_43_Picture_0.jpeg)

![](_page_43_Picture_1.jpeg)

**Passo 4** Segundo método de autenticação, clique no botão de função "ONU Manual Addition". Na barra de edição exibida, escolha o tipo de autenticação ONU e preencha ONU ID, ONU Line Profile ID e ONU Service Profile ID, o número de série. Clique em "Apply" para terminar de adicionar a autenticação da ONU.

![](_page_43_Picture_48.jpeg)

Fig. 5-40 Método de autenticação manual de ONU

### **5.6 Upload de ONU**

**Passo 1** Clique em "ONU Upload" para entrar na página de upload da ONU na visualização "ONU Config". Podemos consultar o arquivo de todas as versões de software.

![](_page_43_Picture_49.jpeg)

Fig. 5-41 Upload de ONU

![](_page_43_Picture_9.jpeg)

![](_page_44_Picture_0.jpeg)

**Passo 2** Para excluir o arquivo da versão do software da ONU, selecione o arquivo e clique no botão "Delete", e então em "OK" para finalizar a ação.

**OLT GPON**

|                                                                 | <b>2flex</b>                                                         | confirm to continue.                       | ONU software version file: Selected entries will be deleted, please | Logout                                          |  |  |
|-----------------------------------------------------------------|----------------------------------------------------------------------|--------------------------------------------|---------------------------------------------------------------------|-------------------------------------------------|--|--|
|                                                                 | <b>ONU Software Version Upload</b>                                   |                                            | OK<br><b>Cancelar</b>                                               |                                                 |  |  |
| <b>Device Info</b><br><b>OLT Config</b>                         | <b>ONU software version file list</b><br><b>Refresh</b>              |                                            |                                                                     |                                                 |  |  |
| <b>ONU Config</b>                                               | Index<br>ø<br>1                                                      | <b>File Name</b><br>tclinux.bin            | File Size(Bytes)<br>17844656                                        | <b>File System Time</b><br>JUN-07-2022 13:06:50 |  |  |
| <b>DBA Profile</b><br>Line Profile                              | $\overline{2}$<br>3                                                  | HGUV6.5.2B02.1.bin<br>01d V3.4.6.6-SFU.tar | 28647536<br>3010560                                                 | OCT-07-2022 12:02:30<br>FEB-07-2023 18:47:10    |  |  |
| Service Profile<br><b>ONU List</b><br><b>ONU Authentication</b> | $\overline{\phantom{a}}$<br>$\overline{a}$<br>Select All/Select None | img.tar                                    | 3010560                                                             | FEB-28-2023 13:59:37<br><b>Delete</b>           |  |  |
| <b>ONU Extension</b><br>ONU VOIP<br><b>ONU Upload</b>           |                                                                      |                                            |                                                                     |                                                 |  |  |
| ONU Upgrade                                                     | <b>Upload ONU software version file</b>                              |                                            |                                                                     |                                                 |  |  |

Fig. 5-42 Excluir arquivo de versão de software da ONU

**Passo 3** Faça o upload do arquivo da versão do software da ONU. Clique em "Escolher arquivo", selecione o arquivo para fazer o upload e clique em "Apply" para concluir o upload.

|                                                                                                    | <b>2flex</b>                                                                                                |                                                                               |                                                                                              |                                                                                          | Logout |
|----------------------------------------------------------------------------------------------------|----------------------------------------------------------------------------------------------------|-------------------------------------------------------------------------------|----------------------------------------------------------------------------------------------|------------------------------------------------------------------------------------------|--------|
|                                                                                                    | <b>ONU Software Version Upload</b>                                                                          |                                                                               |                                                                                              |                                                                                          |        |
| <b>Device Info</b><br><b>OLT Config</b><br><b>ONU Config</b><br><b>DBA Profile</b><br><b>Line Profile</b>                       | <b>ONU software version file list</b><br><b>Refresh</b><br>Index<br>1<br>◡<br>$\overline{2}$<br>$\Box$<br>3 | <b>File Name</b><br>tclinux.bin<br>HGUV6.5.2B02.1.bin<br>01d_V3.4.6.6-SFU.tar | File Size(Bytes)<br>17844656<br>28647536<br>3010560                                          | File System Time<br>JUN-07-2022 13:06:50<br>OCT-07-2022 12:02:30<br>FEB-07-2023 18:47:10 |        |
| Service Profile<br><b>ONU List</b><br><b>ONU Authentication</b><br><b>ONU Extension</b><br><b>ONU VOIP</b><br><b>ONU Upload</b> | n<br>4<br>Select All/Select None                                                                            | img.tar                                                                       | 3010560                                                                                      | FEB-28-2023 13:59:37<br><b>Delete</b>                                                    |        |
| ONU Upgrade<br><b>Advanced Config</b><br><b>L3 Config</b><br><b>Alarm Mgr</b><br><b>System Mgr</b>                              | <b>Upload ONU software version file</b>                                                                     |                                                                               | Upload ONU software version fie Escolher arquivo<br>enhum arquivo escolhido<br><b>Upload</b> |                                                                                          |        |

Fig. 5-43 Fazer upload do arquivo de versão de software da ONU

## **5.7 Atualização de ONU**

**Passo 1** Clique em "ONU Upgrade" para entrar na página de atualização da ONU em "ONU Config". Clique em "Manu Upgrade" na barra de navegação para configurar o ONU.

![](_page_44_Picture_71.jpeg)

![](_page_44_Picture_10.jpeg)

![](_page_45_Picture_0.jpeg)

**Passo 2** Podemos atualizar uma única ONU, também podemos atualizar todas as ONUs de uma única PON ou todas as ONUs de um dispositivo OLT. Escolha o tipo de atualização e preencha o ID da ONU e o nome do arquivo de atualização. Clique no botão "Upgrade" para iniciar a atualização.

**OLT GPON**

![](_page_45_Picture_38.jpeg)

Fig. 5-45 Upgrade de ONU

**Passo 3** Clique em "Upgrade Status" na barra de navegação para verificar o status de atualização da ONU.

![](_page_45_Picture_39.jpeg)

Fig. 5-46 Status de Atualização

![](_page_45_Picture_7.jpeg)

![](_page_46_Picture_0.jpeg)

**WWW.2FLEX.COM.BR**

## **Capítulo 6**

**OLT GPON**

# **Configurações de RSTP e MIRROR**

## **6.1 Configuração de MIRROR**

Após a função de imagem espelhada ser configurada, o pacote na direção de configuração da porta de origem do espelho será espelhado para a direção de saída da porta de destino sem detecção de VLAN. A porta de destino da imagem espelhada deve ser uma porta de conexão superior. Apenas uma imagem espelhada pode ser configurada em um dispositivo.

**Passo 1** Clique em "Port Mirror" na barra de navegação da função "Advanced Config" e entre na página Port Mirror Configuration.

![](_page_46_Picture_92.jpeg)

Fig. 6-1 Espelhamento de Porta

**Passo 2** Clique no botão "Port Mirror" para configurar a porta de destino da imagem espelhada e selecione a porta de origem do espelho na lista "Mirrored Port". Clique na função do botão "Apply" para completar a configuração.

![](_page_46_Picture_9.jpeg)

![](_page_47_Picture_0.jpeg)

![](_page_47_Picture_1.jpeg)

## **6.2 Configuração de RSTP**

**Passo 1** Clique em "RSTP Config" na barra de navegação da função "Advanced Config" e entre na página de configuração RSTP.

![](_page_47_Picture_59.jpeg)

#### Fig. 6-3 Configuração RSTP

**Passo 2** Podemos configurar o modo de trabalho do RSTP, a prioridade da Árvore de Expansão, o tempo de intervalo, a idade máxima, o atraso de encaminhamento e o limite de transmissão BPDU na lista "Local RSTP Config".

![](_page_47_Picture_60.jpeg)

Fig. 6-4 Configuração RSTP

**Passo 3** Clique na função "RSTP Port Config" na barra de navegação para configurar o custo do caminho da porta na árvore de expansão, bem como a prioridade da porta.

![](_page_47_Picture_61.jpeg)

![](_page_47_Picture_11.jpeg)

Fig. 6-5 Configuração RSTP

![](_page_48_Picture_0.jpeg)

![](_page_48_Picture_1.jpeg)

# **Capítulo 7**

# **Configurações de L3**

## **7.1 ARP Estático**

As entradas ARP estáticas são configuradas e mantidas manualmente. Elas não podem ser envelhecidas e substituídas por entradas ARP dinâmicas. Portanto, as entradas ARP estáticas melhoram a segurança da comunicação. As entradas ARP estáticas garantem a comunicação entre o dispositivo local e um dispositivo especificado usando um endereço MAC específico, de modo que os atacantes não possam modificar o mapeamento entre endereços IP e MAC nas entradas ARP estáticas.

**Passo 1** Clique em "ARP Mgr" na barra de navegação da função "L3 Config" para consultar a tabela de endereços ARP.

![](_page_48_Picture_81.jpeg)

![](_page_48_Figure_8.jpeg)

## **7.2 Interface Outband**

**WWW.2FLEX.COM.BR**

 $0$   $\theta$   $\odot$  in  $\blacksquare$ 

**Passo 1** Clique em "Outband Interface" na barra de navegação da função "L3 Config" para configurar o endereço IP da interface outband da OLT. Preencha o endereço IP e a máscara de rede e clique no botão "Apply" para concluir a configuração.

![](_page_48_Picture_82.jpeg)

Fig. 7-2 Endereço IP de Outband

![](_page_49_Picture_0.jpeg)

**WWW.2FLEX.COM.BR**

**OOOHO** 

![](_page_49_Picture_1.jpeg)

## **7.3 Interface Vlan**

**Passo 1** Clique em "VLAN Interface" na barra de navegação da função "L3 Config" para acessar a função de configuração de VLAN da interface de rede do usuário.

![](_page_49_Picture_57.jpeg)

**Passo 2** Clique no botão "Detail" na lista "VLAN Interface Information" para visualizar a configuração detalhada.

![](_page_49_Picture_58.jpeg)

#### Fig. 7-4 Interface VLAN

**Passo 3** Clique em "VLAN Interface Config" na barra de navegação para entrar na página de configuração da interface virtual VLAN.

![](_page_49_Picture_59.jpeg)

![](_page_50_Picture_0.jpeg)

**Passo 4** Clique em "New" na página de configuração da interface VLAN e adicione uma interface virtual VLAN na caixa de diálogo exibida. Conclua a configuração e clique em "Apply" para adicionar a interface virtual VLAN.

**OLT GPON**

![](_page_50_Picture_71.jpeg)

Fig. 7-5 Interface VLAN

**Passo 5** Exclua a interface virtual VLAN, selecione a interface VLAN na lista de configuração da interface VLAN. Clique na função do botão "Delete" e então em "OK" para concluir a exclusão.

![](_page_50_Picture_72.jpeg)

Fig. 7-6 Excluir Interface VLAN

## **7.4 Configuração de Rota**

Os protocolos de roteamento são as regras usadas pelos roteadores para descobrir rotas, gerar e manter tabelas de roteamento e orientar o encaminhamento de pacotes. As rotas são classificadas nos seguintes tipos com base na origem:

- **Rota direta:** é descoberta por protocolos da camada de enlace.
- **Rota estática:** é configurada manualmente pelos administradores de rede.
- **Rota dinâmica:** é descoberta por protocolos de roteamento dinâmico.

![](_page_51_Picture_0.jpeg)

**WWW.2FLEX.COM.BR**

**OOOID** 

**Passo 1** Clique em "Route Config" na barra de navegação da função "L3 Config" para consultar a tabela de rota.

**OLT GPON**

![](_page_51_Picture_54.jpeg)

Fig. 7-7 Tabela de Rotas

**Passo 2** Clique em "Static Route Config" na barra de navegação para entrar na página de configuração de rota estática.

![](_page_51_Picture_55.jpeg)

![](_page_51_Figure_6.jpeg)

**Passo 3** Clique em "New" na página Static Route Config e adicione uma rota estática na caixa de diálogo exibida. Conclua a configuração e clique em "Apply" para adicionar rota estática.

![](_page_51_Picture_56.jpeg)

![](_page_52_Picture_0.jpeg)

**Passo 4** Para excluir a rota, selecione a rota na lista "Static Route Config". Clique no botão "Delete" para e em "OK" para concluir a exclusão.

**OLT GPON**

![](_page_52_Picture_25.jpeg)

Fig. 7-10 Excluir Rota

![](_page_52_Picture_4.jpeg)

![](_page_53_Picture_0.jpeg)

![](_page_53_Picture_1.jpeg)

# **Anexo 1 Abreviações**

![](_page_53_Picture_136.jpeg)